**User Guide DocuColor Server**

**for the Xerox DocuColor Server**

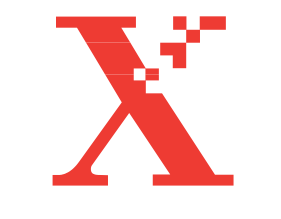

THE DOCUMENT COMPANY **XEROX** 

### Copyright © 1998 Electronics for Imaging, Inc. All rights reserved.

This publication is protected by copyright, and all rights are reserved. No part of it may be reproduced or transmitted in any form or by any means for any purpose without express prior written consent from Electronics for Imaging, Inc., except as expressly permitted herein. Information in this document is subject to change without notice and does not represent a commitment on the part of Electronics for Imaging, Inc.

The software described in this publication is furnished under license and may only be used or copied in accordance with the terms of such license.

#### **Trademarks Notice**

EFI, the EFI logo, Fiery, the Fiery logo, EFICOLOR and the EFICOLOR logo are trademarks registered in the U.S. Patent and Trademark Office. Fiery XJ, Fiery XJe, Fiery XJ+, Fiery SI, Fiery Driven, the Fiery Driven logo, XJ RipChips, Rip-While-Print, Continuous Print, Command WorkStation, AutoCal, STARR Compression, and Memory Multiplier are trademarks of Electronics for Imaging, Inc.

Patents: 5,666,436; 5,553,200; 5,543,940; 5,537,516; 5,517,334; 5,506,946;5,424,754; 5,343,311; 5,212,546; 4,941,038; 4,837,722; 4,500,919.

Xerox 5760, 5765, 5790, 5750, MajestiK, Regal, and all Xerox product names mentioned in this publication are trademarks of the Xerox Corporation.

Adobe, the Adobe logo, Adobe Illustrator, PostScript, Adobe Photoshop, Adobe Separator, and Adobe PageMaker, are registered trademarks of Adobe Systems Incorporated, registered in certain jurisdictions. EPS (Encapsulated PostScript) is a trademark of Altsys Corporation. Apple, the Apple logo, AppleShare, AppleTalk, EtherTalk, LaserWriter, and Macintosh are registered trademarks, and MultiFinder is a trademark of Apple Computer, Inc. Microsoft, MS, MS-DOS, and Windows are registered trademarks of Microsoft in the US and other countries. QuarkXPress is a registered trademark of Quark, Inc. Times, Helvetica, and Palatino are trademarks of Linotype AG and/or its subsidiaries. ITC Avant Garde, ITC Bookman, ITC Zapf Chancery, and ITC Zapf Dingbats are registered trademarks of International Typeface Corporation. Ethernet is a registered trademark of Xerox Corporation. Farallon, PhoneNET PC, and PhoneNET Talk are trademarks of Farallon Computing, Inc. COPS and COPSTalk are trademarks of CoOperative Printing Solutions, Inc. NetWare and Novell are registered trademarks and Internetwork Packet Exchange (IPX) is a trademark of Novell, Inc. SyQuest is a registered trademark, in the United States and certain other countries, of SyQuest Technology, Inc. UNIX is a registered trademark of UNIX System Laboratories, a wholly owned subsidiary of Novell, Inc. PANTONE is a registered trademark of Pantone, Inc.

All other terms and product names may be trademarks or registered trademarks of their respective owners, and are hereby acknowledged.

#### **Legal Notices**

**APPLE COMPUTER, INC. ("APPLE") MAKES NO WARRANTIES, EXPRESS OR IMPLIED, INCLUDING WITHOUT LIMITATION THE IMPLIED WARRANTIES OF MERCHANTABILITY AND FITNESS FOR A PARTICULAR PURPOSE, REGARDING THE APPLE SOFTWARE. APPLE DOES NOT WARRANT, GUARANTEE, OR MAKE ANY REPRESENTATIONS REGARDING THE USE OR THE RESULTS OF THE USE OF THE APPLE SOFTWARE IN TERMS OF ITS CORRECTNESS, ACCURACY, RELIABILITY, CURRENTNESS, OR OTHERWISE. THE ENTIRE RISK AS TO THE RESULTS AND PERFORMANCE OF THE APPLE SOFTWARE IS ASSUMED BY YOU. THE EXCLUSION OF IMPLIED WARRANTIES IS NOT PERMITTED BY SOME STATES. THE ABOVE EXCLUSION MAY NOT APPLY TO YOU.** 

**IN NO EVENT WILL APPLE, ITS DIRECTORS, OFFICERS, EMPLOYEES OR AGENTS BE LIABLE TO YOU FOR ANY CONSEQUENTIAL, INCIDENTAL OR INDIRECT DAMAGES (INCLUDING DAMAGES FOR LOSS OF BUSINESS PROFITS, BUSINESS INTERRUPTION, LOSS OF BUSINESS INFORMATION, AND THE LIKE) ARISING OUT OF THE USE OR INABILITY TO USE THE APPLE SOFTWARE EVEN IF APPLE HAS BEEN ADVISED OF THE POSSIBILITY OF SUCH DAMAGES. BECAUSE SOME STATES DO NOT ALLOW THE EXCLUSION OR LIMITATION OF LIABILITY FOR CONSEQUENTIAL OR INCIDENTAL DAMAGES, THE ABOVE LIMITATIONS MAY NOT APPLY TO YOU.**  Apple's liability to you for actual damages from any cause whatsoever, and regardless of the form of the action (whether in contract, tort [including negligence], product liability or otherwise), will be limited to \$50.

#### **Restricted Rights Legends**

For defense agencies: Restricted Rights Legend. Use, reproduction, or disclosure is subject to restrictions set forth in subparagraph (c)(1)(ii) of the Rights in Technical Data and Computer Software clause at 252.227.7013.

For civilian agencies: Restricted Rights Legend. Use, reproduction, or disclosure is subject to restrictions set forth in subparagraph (a) through (d) of the commercial Computer Software Restricted Rights clause at 52.227-19 and the limitations set forth in Electronics for Imaging, Inc.'s standard commercial agreement for this software. Unpublished rights reserved under the copyright laws of the United States.

#### **Printed in the United States of America on recycled paper.**

**Part Number:** n/a

#### **CE Mark**

The CE marking applied to this product symbolises Rank Xerox's declaration of conformity with the following applicable directives of the European Union as of the dates indicated.

January 1, 1996—Council Directive 70/80/CCO amended by Council Directive 93/68/EEO. Approximation of the laws of the member states related to low voltage equipment.

January 1, 1996—Council Directive 59/336/EEC. Approximation of the laws of the member states related to electromagnetic compatibility.

A full declaration defining the relevant directives and referenced standards can be obtained from your Rank Xerox representative.

**WARNING: In order to allow this equipment to operate in proximity to industrial, scientific, and Medical (ISM) equipment, the external radiation from ISM equipment may have to be limited or special migration measures taken.**

**WARNING: This is a Class A product. In a domestic environment this product may cause radio interference, in which case the user may be required to take adequate measures.**

#### **FCC Information**

WARNING: FCC Regulations state that any unauthorized changes or modifications to this equipment not expressly approved by the manufacturer could void the user's authority to operate this equipment.

NOTE: This equipment has been tested and found to comply with the limits for a Class A digital device, pursuant to Part 15 of the FCC Rules. These limits are designed to provide reasonable protection against harmful interference when the equipment is operated in a commercial environment. This equipment generates, and uses, and can radiate radio frequency energy and, if not installed and used in accordance with the instruction manual, may cause harmful interference to radio communications. Operation of this equipment in a residential area is likely to cause interference in which case the user will be required to correct the interference at his own expense.

#### **Industry Canada Class A Notice**

This digital apparatus does not exceed the Class A limits for radio noise emissions from digital apparatus as set out in the interference-causing equipment standard entitled, "Digital Apparatus" ICES-003 from Industry Canada.

#### **Avis de Conformation Classe A de l'Industrie Canada**

Le présent appareil numérique n'émet pas de bruits radioélectriques dépassant les limites applicables aux appareils numériques de la Classe A prescrites dans la norme sur le matériel brouilleur, "Appareils Numériques" NMB-003 édictée par l'Industrie Canada.

#### **Certificate by Manufacturer/Importer**

This is to certify that the FC07 is shielded against radio interference in accordance with the provisions of VFG 243/1991. The German Postal Services have been advised that this device is being put on the market and that they have been given the right to inspect the series for compliance with the regulations. Electronics for Imaging, Inc.

#### **Bescheinigung des Herstellers/Importeurs**

Heirmit wird bescheinigt, dass der FC07 im Uebereinstimmung mit den Bestimmungen der VFG 243/1991 Funk-Entstort ist. Der Deutschen Bundespost wurde das Inverkehrbringen dieses Geraetes angezeigt und die Berechtigung zur Ueberpruefung der Serie auf Einhaltung der Bestimmungen eingeraumt. Electronics for Imaging, Inc.

#### **RFI Compliance Notice**

This equipment has been tested concerning compliance with the relevant RFI protection requirements both individually and on system level (to simulate normal operation conditions). However, it is possible that these RFI Requirements are not met under certain unfavorable conditions in other installations. It is the user who is responsible for compliance of his particular installation.

Dieses Geraet wurde einzeln sowohl als auch in einer Anlage, die einen normalen Anwendungsfall nachbildet, auf die Einhaltung der Funk-entstoerbestimmungen geprueft. Es ist jedoch moeglich, dass die Funk-enstoerbestimmungen unter unguenstigen Umstaenden bei anderen Geraetekombinationen nicht eingehalten werden. Fuer die Einhaltung der Funk-entstoerbestimmungen seigner gesamten Anlage, in der dieses Geraet betrieben wird, ist der Betreiber verantwortlich.

Compliance with applicable regulations depends on the use of shielded cables. It is the user who is responsible for procuring the appropriate cables.

Einhaltung mit betreffenden Bestimmungen kommt darauf an, dass geschirmte Ausfuhrungen gebraucht werden. Fuer die beschaffung richtiger Ausfuhrungen ist der Betreiber verantwortlich.

#### **Software License Agreement**

Electronics for Imaging, Inc. grants to you a non-exclusive, non-transferable license to use the software and accompanying documentation ("Software") included with the DocuColor Color Server you have purchased, including without limitation the PostScript® software provided by Adobe Systems Incorporated.

#### You may:

a. use the Software solely for your own customary business purposes and solely with DocuColor;

b. use the digitally-encoded machine-readable outline and bitmap programs ("Font Programs") provided with DocuColor in a special encrypted format ("Coded Font Programs") to reproduce and display designs, styles, weights, and versions of letters, numerals, characters and symbols ("Typefaces") solely for your own customary business purposes on the screen of the DocuColor or Macintosh monitor used with DocuColor;

c. use the trademarks used by Electronics for Imaging to identify the Coded Font Programs and Typefaces reproduced therefrom ("Trademarks"); and d. assign your rights under this Agreement to a transferee of all of your right, title and interest in and to DocuColor provided the transferee agrees to be bound by

all of the terms and conditions of this Agreement.

#### You may not:

a. make use of the Software, directly or indirectly, to print bitmap images with print resolutions of 600 dots per inch or greater, or to generate fonts or typefaces for use other than with DocuColor;

b. make or have made, or permit to be made, any copies of the Software, Coded Font Programs, accompanying documentation or portions thereof, except as necessary for use with the DocuColor unit purchased by you; provided, however, that under no circumstances may you make or have made, or permit to be made, any copies of that certain portion of the Software which has been included on the DocuColor hard disk drive. You may not copy the documentation;

c. attempt to alter, disassemble, decrypt or reverse engineer the Software, Coded Font Programs or accompanying documentation.

d. rent or lease the Software.

#### **Proprietary Rights**

You acknowledge that the Software, Coded Font Programs, Typefaces, Trademarks and accompanying documentation are proprietary to Electronics for Imaging and its suppliers and that title and other intellectual property rights therein remain with Electronics for Imaging and its suppliers. Except as stated above, this Agreement does not grant you any right to patents, copyrights, trade secrets, trademarks (whether registered or unregistered), or any other rights, franchises or licenses in respect of the Software, Coded Font Programs, Typefaces, Trademarks or accompanying documentation. You may not adapt or use any trademark or trade name which is likely to be similar to or confusing with that of Electronics for Imaging or any of its suppliers or take any other action which impairs or reduces the trademark rights of Electronics for Imaging or its suppliers. The trademarks may only be used to identify printed output produced by the Coded Font Programs. At the reasonable request of Electronics for Imaging, you must supply samples of any Typeface identified with a trademark.

The MacApp software is proprietary to Apple Computer, Inc. and is licensed to Electronics for Imaging, Inc. for distribution only for use in combination with DocuColor software utilities.

#### **Confidentiality**

You agree to hold the Software and Coded Font Programs in confidence, disclosing the Software and Coded Font Programs only to authorized users having a need to use the Software and Coded Font Programs as permitted by this Agreement and to take all reasonable precautions to prevent disclosure to other parties.

#### **Remedies**

Unauthorized use, copying or disclosure of the Software, Coded Font Programs, Typefaces, Trademarks or accompanying documentation will result in automatic termination of this license and will make available to Electronics for Imaging other legal remedies.

#### **Limited Warranty And Disclaimer**

Electronics for Imaging warrants that, for a period of ninety (90) days from the date of delivery to you, the Software under normal use will perform without significant errors that make it unusable. Electronics for Imaging's entire liability and your exclusive remedy under this warranty (which is subject to you returning DocuColor to Electronics for Imaging or an authorized dealer) will be, at Electronics for Imaging's option, to use reasonable commercial efforts to attempt to correct or work around errors, to replace the Software with functionally equivalent software, or to refund the purchase price and terminate this Agreement. Some states do not allow limitations on duration of implied warranty, so the above limitation may not apply to you.

Except for the above express limited warranty, Electronics for Imaging makes and you receive no warranties or conditions on the Products, express, implied, or statutory, and Electronics for Imaging specifically disclaims any implied warranty or condition of merchantability or fitness for a particular purpose.

For warranty service, please contact your authorized service/support center.

EXCEPT FOR THE ABOVE EXPRESS LIMITED WARRANTY, ELECTRONICS FOR IMAGING MAKES AND YOU RECEIVE NO WARRANTIES OR CONDITIONS ON THE SOFTWARE OR CODED FONT PROGRAMS, EXPRESS, IMPLIED, STATUTORY, OR IN ANY OTHER PROVISION OF THIS AGREEMENT OR COMMUNICATION WITH YOU, AND ELECTRONICS FOR IMAGING SPECIFICALLY DISCLAIMS ANY IMPLIED WARRANTY OR CONDITION OF MERCHANTABILITY OR FITNESS FOR A PARTICULAR PURPOSE. Electronics for Imaging does not warrant that the operation of the software will be uninterrupted or error free or that the Software will meet your specific requirements.

#### **Limitation Of Liability**

IN NO EVENT WILL ELECTRONICS FOR IMAGING OR ITS SUPPLIERS BE LIABLE FOR ANY DAMAGES, INCLUDING LOSS OF DATA, LOST PROFITS, COST OF COVER OR OTHER SPECIAL, INCIDENTAL, CONSEQUENTIAL OR INDIRECT DAMAGES ARISING FROM THE USE OF THE SOFTWARE, CODED FONT PROGRAMS OR ACCOMPANYING DOCUMENTATION, HOWEVER CAUSED AND ON ANY THEORY OF LIABILITY. THIS LIMITATION WILL APPLY EVEN IF ELECTRONICS FOR IMAGING OR ANY AUTHORIZED DEALER HAS BEEN ADVISED OF THE POSSIBILITY OF SUCH DAMAGE. YOU ACKNOWLEDGE THAT THE PRICE OF DOCUCOLOR XJ REFLECTS THIS ALLOCATION OF RISK. BECAUSE SOME STATES/JURISDICTIONS DO NOT ALLOW THE EXCLUSION OR LIMITATION OF LIABILITY FOR CONSEQUENTIAL OR INCIDENTAL DAMAGES, THE ABOVE LIMITATION MAY NOT APPLY TO YOU.

#### **Export Controls**

You agree that you will not export or re-export the Software or Coded Font Programs in any form without the appropriate United States and foreign government licenses. Your failure to comply with this provision is a material breach of this Agreement.

#### **Government Use**

Use, duplication or disclosure of the Software by the United States Government is subject to restrictions as set forth in subdivision (c) (1) (ii) of the Rights in Technical Data and Computer Software clause at DFARS 252.227-7013 or in subparagraphs (c) (1) and (2) of the Commercial Computer Software—Restricted Right Clause at 48 CFR 52.227-19, as applicable.

#### **Third Party Beneficiary**

You are hereby notified that Adobe Systems Incorporated, a California corporation located at 345 Park Ave., San Jose, CA 95110-2704 ("Adobe") is a third-party beneficiary to this Agreement to the extent that this Agreement contains provisions which relate to your use of the Fonts, the Coded Font Programs, the Typefaces and the Trademarks licensed hereby. Such provisions are made expressly for the benefit of Adobe and are enforceable by Adobe in addition to Electronics for Imaging.

#### **General**

This Agreement will be governed by the laws of the State of California.

This Agreement is the entire agreement held between us and supersedes any other communications or advertising with respect to the Software, Coded Font Programs and accompanying documentation.

If any provision of this Agreement is held invalid, the remainder of this Agreement shall continue in full force and effect.

If you have any questions concerning this Agreement, please write to Electronics for Imaging, Inc., Attn: Licensing Dept. or see Electronics for Imaging's web site at www.efi.com.

Electronics for Imaging, Inc. 2855 Campus Drive San Mateo, CA 94403

# **Contents**

## **Before You Begin**

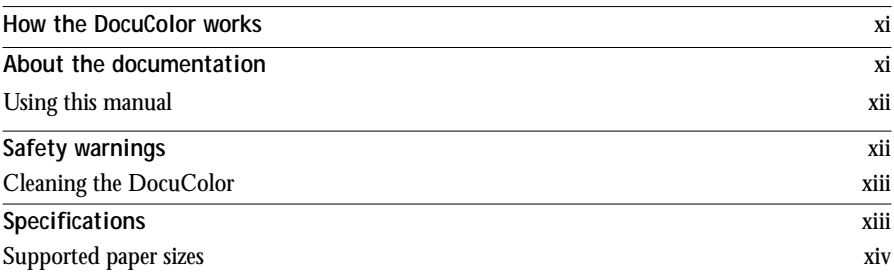

## **[Chapter 1: Operating the DocuColor](#page-12-0)**

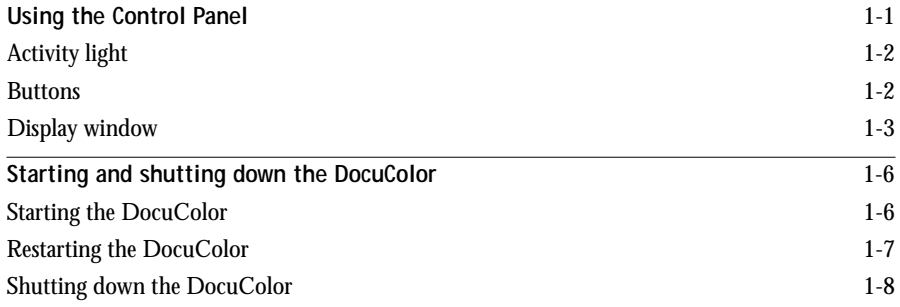

## **[Chapter 2: Printing with Macintosh Computers](#page-20-0)**

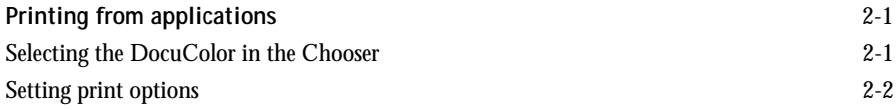

**viii Table of Contents**

## **[Chapter 3: Printing with Windows Computers](#page-24-0)**

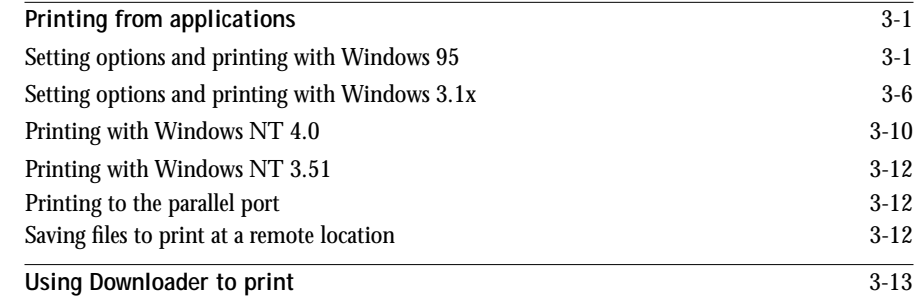

# **[Chapter 4: Printing with UNIX Workstations](#page-37-0)**

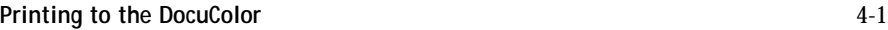

## **[Chapter 5: Managing Print Jobs](#page-40-0)**

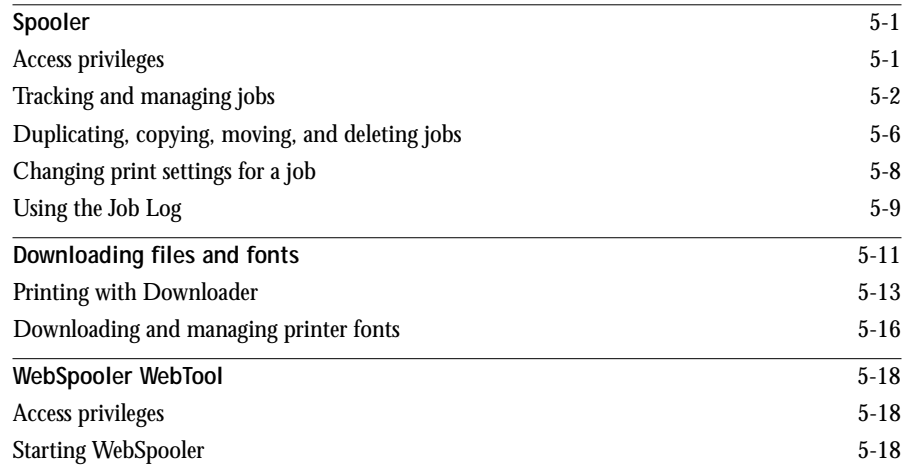

**ix Table of Contents**

# **[Appendix A: Error Messages](#page-59-0)**

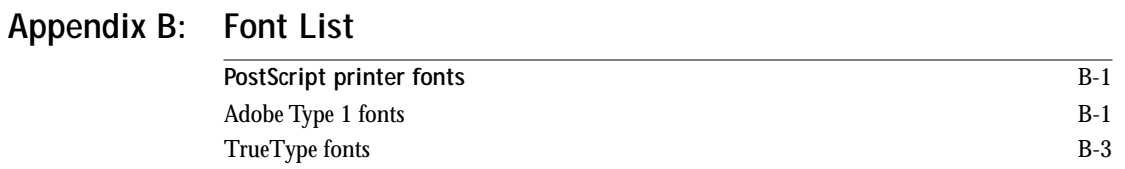

# **[Appendix C: Troubleshooting](#page-65-0)**

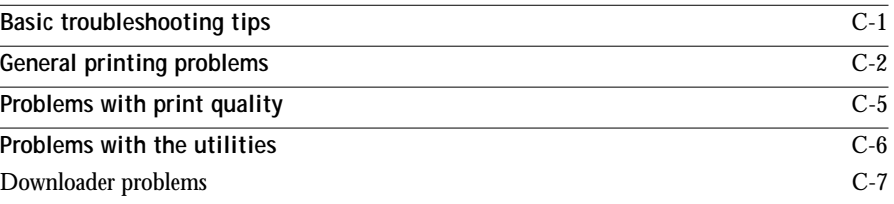

# **[Appendix D: Setting Job Overrides](#page-72-0)**

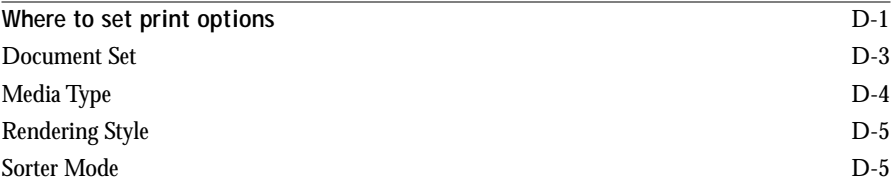

# <span id="page-8-0"></span>**Before You Begin**

The DocuColor Color Server<sup>TM</sup> enables you to use your color copier as a networked printer. You can use the DocuColor to print final documents or to proof jobs you will later print on an offset press. You can print to the DocuColor as you would print to an Apple® LaserWriter® or other printer—you select it from the Macintosh® Chooser or Microsoft® Windows® Printers dialog box, and then print from within any application.

You can print to the DocuColor from networked Macintosh computers, from networked Windows-based computers running Windows, and from networked UNIX® workstations running TCP/IP. In addition, you can use the parallel port to print directly from a Windows computer.

## **How the DocuColor works**

The DocuColor is a special-purpose controller that enables you to use a color copier as a printer by connecting it to networked computers. The DocuColor receives files from computers on your network, processes (RIPs) those files, and then sends them to the copier's print engine for printing. Even with the DocuColor installed, you can still use your copier to make copies.

Macintosh and Windows computers communicate with the DocuColor by means of a Printer Driver application. Printer description files enable you to use special features of the DocuColor from the Print dialog box.

## **About the documentation**

This guide is part of the set of DocuColor documentation that also includes the following manuals for users and system administrators:

- *Getting Started* describes how to install the software from the User Software CD or from floppy disks and how to set up printing.
- The *Administrator Guide* explains basic configuration and administration of the DocuColor for the supported platforms and network environments. It also includes guidelines for setting up UNIX, Windows NT®, and Novell® NetWare® servers to provide Adobe® PostScript® printing services to clients.

<span id="page-9-0"></span>• *Release Notes* include information about changes in the current release of system and user software, last-minute information, and information to help you use them efficiently.

### **Using this manual**

This manual includes the following topics:

- Printing from a Macintosh computer
- Printing from a Windows computer
- Printing from UNIX
- Using the Spooler<sup>TM</sup> and Downloader<sup>TM</sup> utilities, and the WebSpooler WebTool

The Spooler and Downloader utilities are supported from Windows 95® and Windows NT 4.0 only; they are not supported from Windows 3.1x, Windows NT 3.51, or Macintosh computers.

• Appendixes—Includes a list of DocuColor error messages, a list of the printer fonts installed on the DocuColor, troubleshooting information, and information about setting and overriding print options.

## **Safety warnings**

The DocuColor display window is a liquid crystal display (LCD) that is made of glass and can break. Do not subject it to strong shocks.

If the display window breaks and the liquid crystal material leaks out, do not inhale, ingest, or touch it. If the material gets on your skin or clothing, wash it off with soap and water immediately.

Do not touch or put pressure on the panel. This will change the color of the panel.

### <span id="page-10-0"></span>**Cleaning the DocuColor**

Clean the DocuColor with a soft cloth moistened with isopropyl alcohol or ethyl alcohol. *Never* use water or ketone, as these may permanently alter the display.

## **Specifications**

The DocuColor has the following features:

- CPU R4700, 150MHz
- 32MB RAM
- Internal 2.1GB hard disk drive
- Supports TCP/IP and IPX/SPX protocols simultaneously
- Supports EtherTalk<sup>®</sup>
- Supports thinnet (thin coaxial Ethernet<sup>®</sup> cable or 10Base2), thicknet (thick coaxial Ethernet cable or 10Base5), and unshielded twisted pair (Ethernet 10BaseT or Fast Ethernet 100BaseTX with additional optional hardware)
- Supports Token Ring networking with additional optional hardware
- Supports Adobe PostScript 3
- Includes 136 fonts (117 Adobe Type 1 PostScript and 19 TrueType)

In addition, two Adobe Multiple Master fonts are included and are used for font substitution in PDF files.

You can use Downloader or any third-party LaserWriter downloader, such as the Adobe Font Downloader, to download additional fonts.

- Built-in ColorWise<sup>TM</sup> color management
- AutoCal<sup>TM</sup>
- Spooler and Downloader utilities
- WebTools<sup>TM</sup>

## <span id="page-11-0"></span>**Supported paper sizes**

The DocuColor supports printing at 400dpi (dots per inch) on the following paper sizes:

- Postcard  $(4" \times 6")$
- Letter, Letter-R  $(8.5" \times 11")$
- Legal (8.5" x 14")
- Tabloid (11" x 17")
- A6 (105mm x 148mm)
- A4, A4-R (210mm x 297mm)
- A3 (297mm x 420mm)

# <span id="page-12-0"></span>**Chapter 1: Operating the DocuColor**

You can use the DocuColor control panel to view status information about jobs, print special pages, and set up printing. For information about Setup options and how to use them, see the *Administrator Guide*.

# **Using the Control Panel**

The Control Panel on the front of the DocuColor enables you to access special features and view information about jobs printed to the DocuColor.

It comprises the following parts:

- Activity light that indicates current DocuColor activity
- Line selection buttons
- Up and down arrow buttons
- Menu button
- Display window showing status information and options for setting up the DocuColor

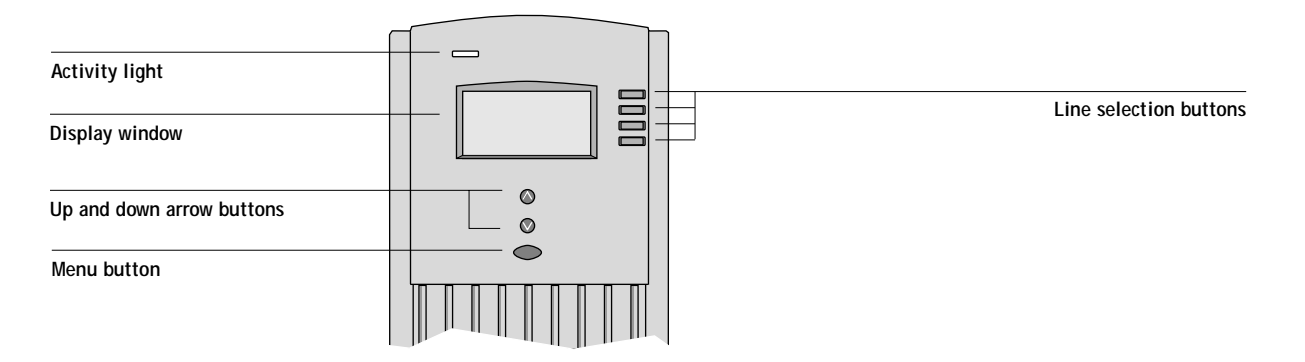

# <span id="page-13-0"></span>**Activity light**

The activity light indicates the current DocuColor activity. If the light is:

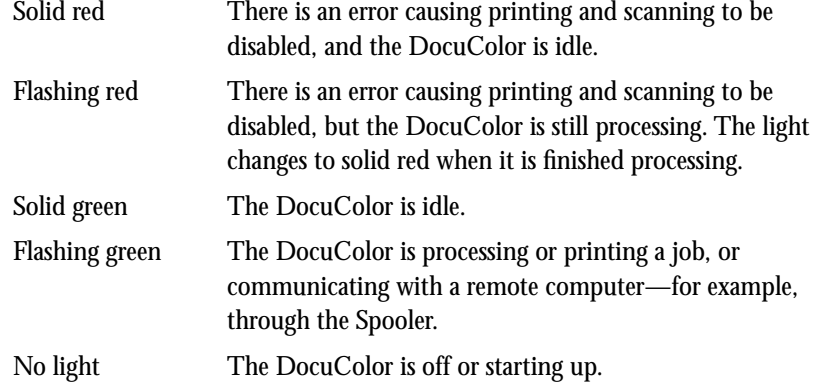

## **Buttons**

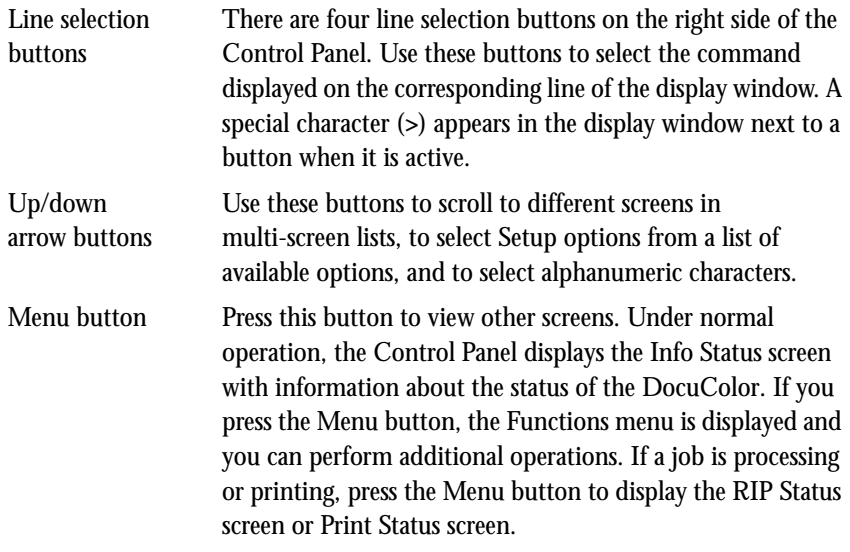

## <span id="page-14-0"></span>**Display window**

The display window provides information about the status of the DocuColor, displays menu information, and enables you to view and edit information in the Setup menus.

The last line of the display window displays text that tells you what screen you are looking at and highlights one of the icons to indicate what the DocuColor is doing. Only the icons for the screens that are currently available appear.

The screens are:

Alert Status If there is a problem with processing a job or printing functions, an error message appears on the Control Panel. For information on error messages, see Appendix A "Error Messages."

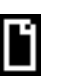

Print Status When the DocuColor is printing or scanning a job, the Print Status screen appears. This screen displays the following:

> Cancel Job—Press the top line selection button to cancel the job currently printing.

User name—The name of the user who sent the job currently processing.

Pages/Total—The number of copies of the current page printed and the total number of copies of the page requested.

### **1-4 Operating the DocuColor**

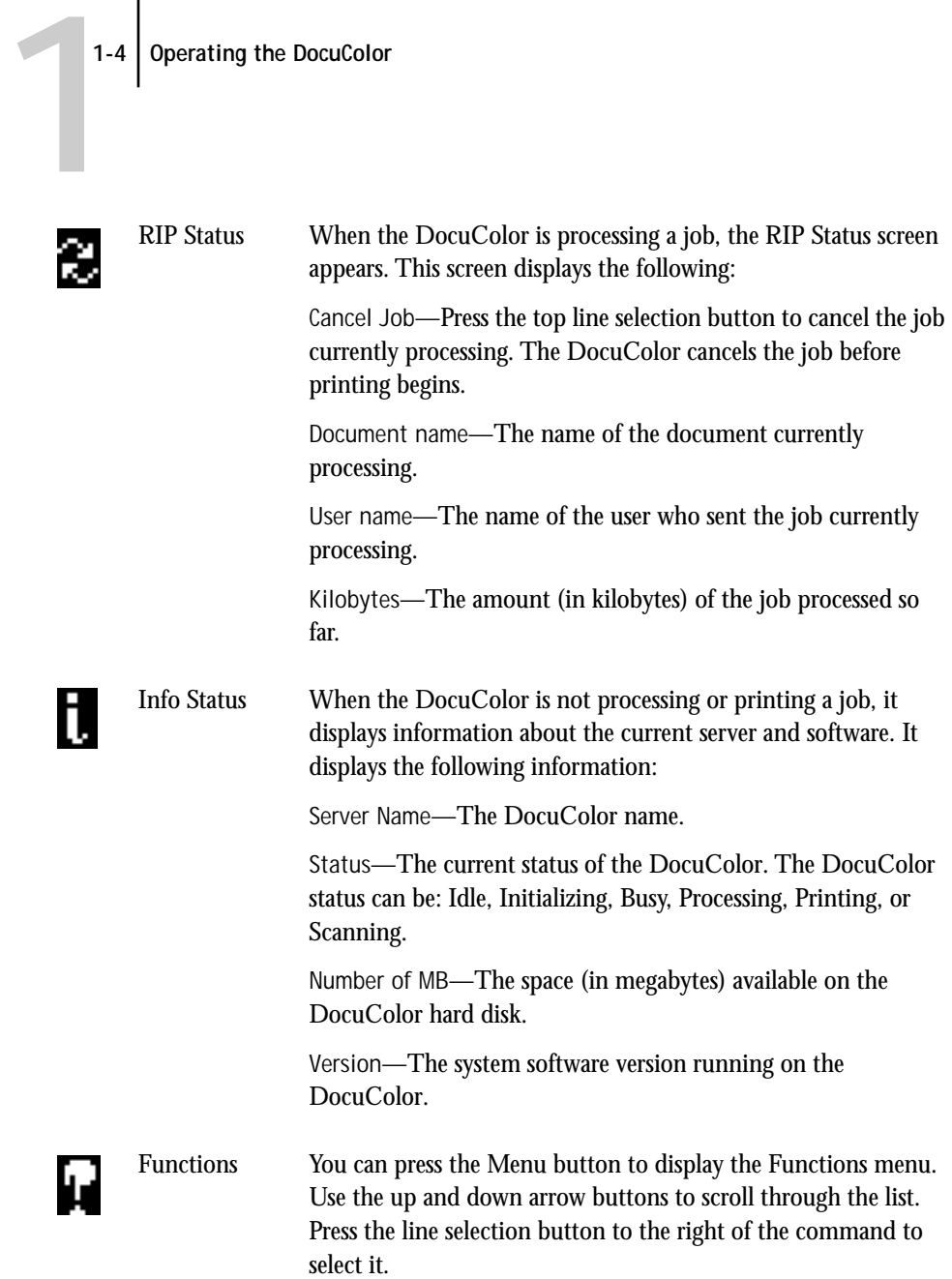

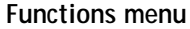

You can choose the following commands from this menu:

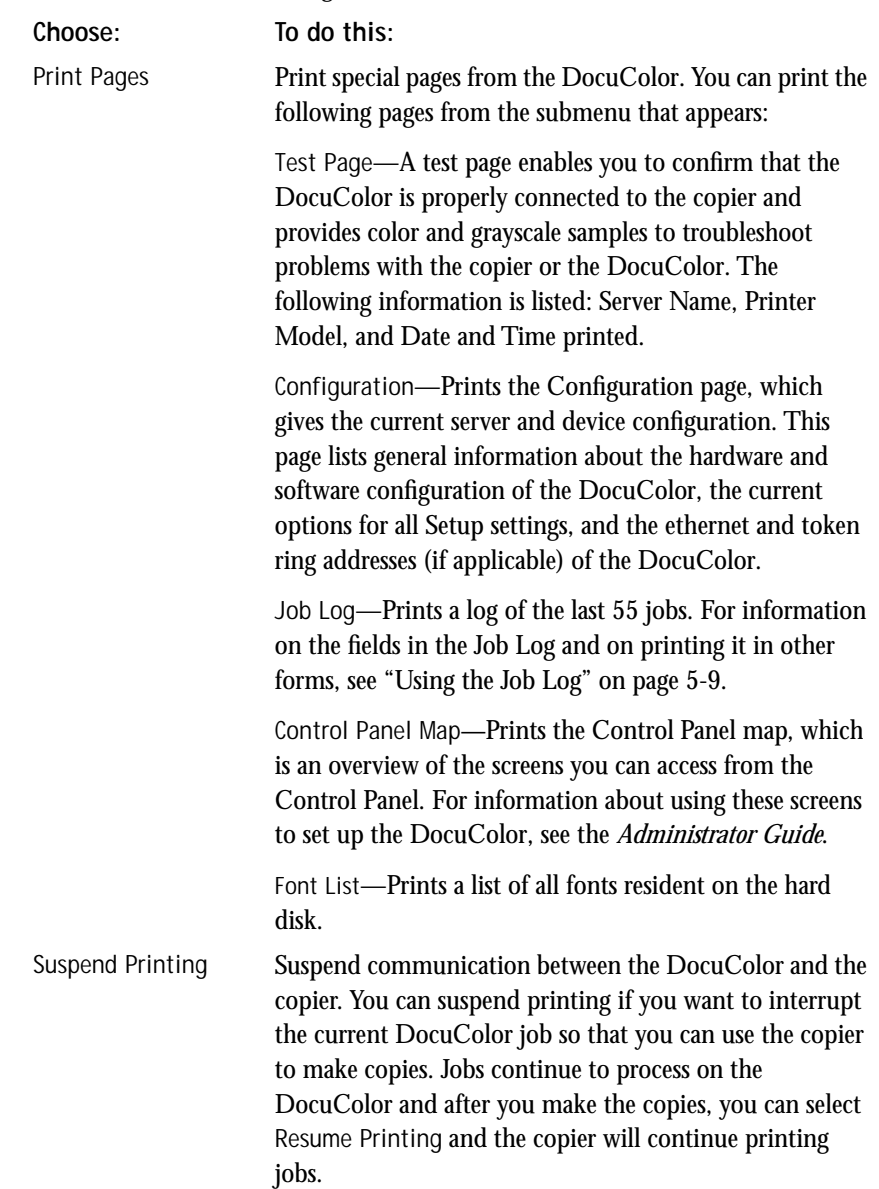

<span id="page-17-0"></span>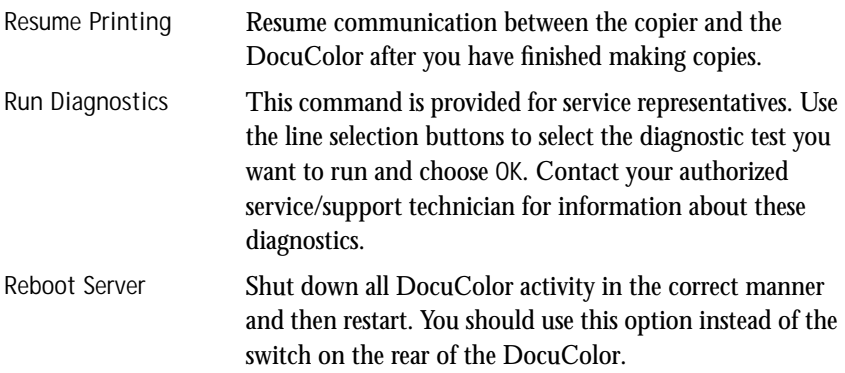

# **Starting and shutting down the DocuColor**

Generally, you can leave the DocuColor running all the time. This section describes how to shut down and restart the DocuColor when necessary.

## **Starting the DocuColor**

To start the DocuColor, move the switch on the rear of the DocuColor to the On position.

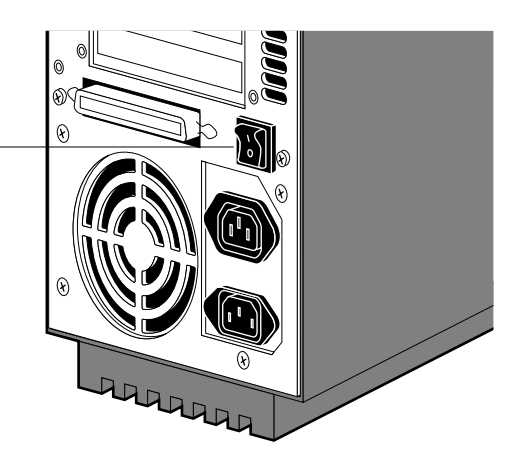

Diagnostic messages appear on the Control Panel. If any diagnostics fail, more information and instructions appear. Contact your service representative if the DocuColor encounters problems while running the diagnostics.

**Power switch in the off position**

<span id="page-18-0"></span>When the diagnostics are finished, the following message is displayed:

For software update or setup press any key

If you want to change the Setup options, press one of the buttons; if you do not press a button, the DocuColor continues starting up and displays the message Idle when it is ready to receive data.

If you press a button, the following options appear:

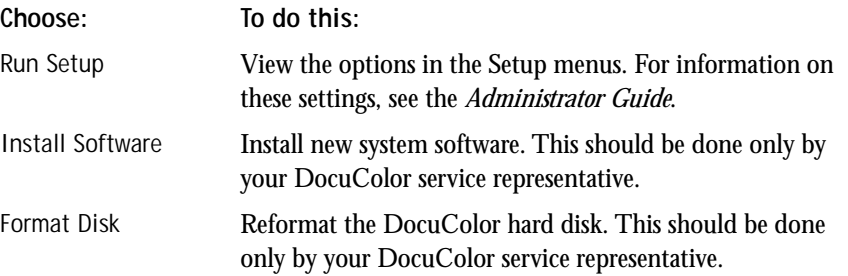

### **Restarting the DocuColor**

You should use the procedure described in this section to restart the DocuColor rather than using the power switch on the rear of the DocuColor.

**TO RESTART THE DOCUCOLOR:**

**1. Make sure that the DocuColor is not receiving, processing, or printing a document.**  Make sure that the status message on the Control Panel is Idle.

**NOTE:** If a job from the Print Queue is processing, it will continue processing and print after the DocuColor is restarted; if a job sent to the direct connection is processing, it will not finish processing or printing.

- **2. Press the Menu button to display the Functions menu.**
- **3. Use the down arrow button to scroll to the last screen and choose Reboot Server.**

### <span id="page-19-0"></span>**Shutting down the DocuColor**

You may need to shut down the DocuColor for service. When you do so, fonts that have been downloaded to the hard disk drive are not deleted. Print jobs in the Printed queue and jobs that have been processed but not printed are not deleted and are available for printing when you restart the DocuColor.

### **TO SHUT DOWN THE DOCUCOLOR:**

**1. Make sure that the DocuColor is not receiving, processing, or printing a document.**  Make sure that the status message on the Control Panel is Idle.

**NOTE:** If a job from the Print Queue is processing, it will continue processing and print after the DocuColor is restarted; if a job to the direct connection is processing, it will not finish processing or printing.

- **2. Press the Menu button to display the Functions menu.**
- **3. Scroll to the final screen and select Reboot Server.**

You should always select Reboot Server before you turn the DocuColor off to ensure that no jobs are lost.

**4. Switch off the DocuColor when it restarts.**

# <span id="page-20-0"></span>**2 2-1 Printing from applications**

# **Chapter 2: Printing with Macintosh Computers**

You can print to the DocuColor just as you would print to any other printer from any application software. First, select the DocuColor as the current printer in the Chooser, and then print the file from within your application.

Jobs printed to the DocuColor are sent from your Macintosh computer to a network server via AppleTalk; the network server then prints the job to the DocuColor via IPX/SPX. For more information on setting up network servers to communicate with the DocuColor, see the *Administrator Guide*.

## **Printing from applications**

Before you can print to the DocuColor from applications, you must select the DocuColor in the Chooser. Then, using the Adobe PostScript printer driver and the correct PostScript Printer Description (PPD) file, you can control many DocuColor printing features by specifying job settings from print dialog boxes.

## **Selecting the DocuColor in the Chooser**

Before you print a job, make sure the DocuColor is the currently selected printer.

**TO SELECT THE DOCUCOLOR AS THE CURRENT PRINTER:**

- **1. Make sure the DocuColor is turned on, is connected to the network via a Novell server.** For instructions, see the *Administrator Guide*.
- **2. Choose Chooser from the Apple menu.**
- **3. Click the AdobePS icon to select it.**
- **4. If your network is divided into zones, select the zone in which the DocuColor is located.**
- **5. Select the DocuColor in the list of printers that appears.**

The names of all supported printers in the zone appear in the scroll list on the right. The DocuColor appears with its shared printer name (the Spooler's AppleTalk Name, as set on the Novell server by your system administrator). For details, see the *Administrator Guide.*

# <span id="page-21-0"></span>**2 2-2 Printing with Macintosh Computers**

**6. In the Chooser window, make sure that AppleTalk is Active and then click the close box to quit the Chooser.**

The DocuColor remains selected as the current printer until you choose a new printer in the Chooser.

## **Setting print options**

With Macintosh computer applications, print options are set from both the Page Setup dialog box and the Printer Specific Options dialog box. For details, see [Appendix D,](#page-72-0)  ["Setting Job Overrides."](#page-72-0)

**NOTE:** Some default print options are set by the administrator during Setup. Check with the administrator for information on the current server default settings.

**TO PRINT FROM A MACINTOSH APPLICATION USING THE ADOBEPS PRINTER DRIVER:**

- **1. Open the file you want to print from within the application.**
- **2. Choose Print from the application's File menu.**

The Print dialog box appears.

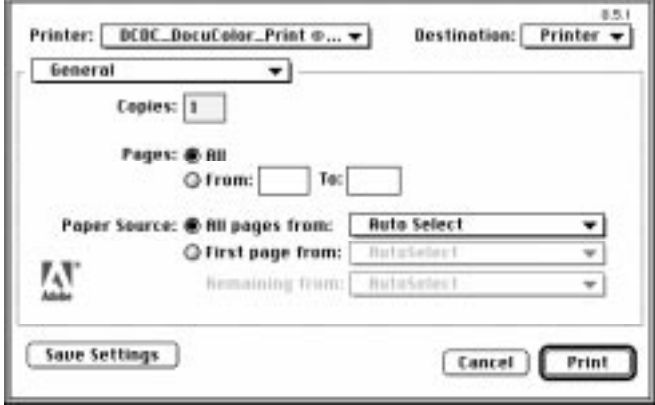

**NOTE:** Print dialog boxes vary across applications.

If the Print dialog box lets you select from a pop-up menu of available printers, choose the DocuColor.

# **2 2-3 Printing from applications**

In the Paper Source pop-up menu, specify the paper tray to use for the job. For example, you can specify that the job should be printed on pages in the Bypass tray. Tray selection is valid for the current job only.

**NOTE:** If paper loaded in the selected tray is a different size, orientation, and/or media type than that of the job you are sending, the DocuColor displays an error message and the job will not print. You should then load the correct paper in the selected tray or cancel the job.

**3. From the General pop-up menu, choose Notes.**

In the Notes 1 and Notes 2 areas, enter user and job identification information for accounting purposes, or whatever information is required at your site. The notes you enter in these areas appear in the Job Log.

- **4. From the Notes pop-up menu, choose Printer Specific Options.**
- **5. Select the appropriate settings for your print job.**

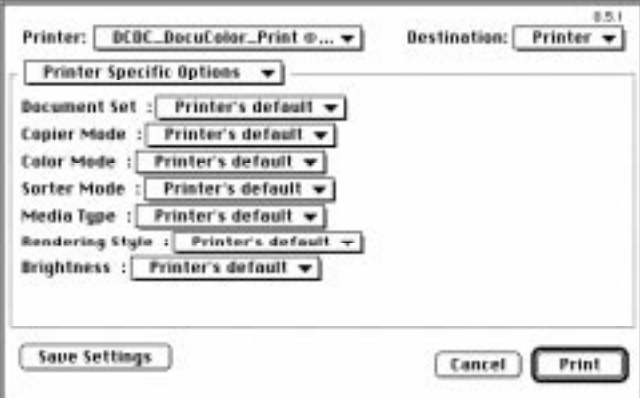

These print options are specific to the DocuColor. They override settings in Printer Setup on the DocuColor Control Panel; you can also override some of these settings in the WebSpooler or in the Spooler Override Print Settings dialog box. For information about these options and overrides, see [Appendix D, "Setting Job Overrides."](#page-72-0)

# **2 2-4 Printing with Macintosh Computers**

If you choose **Printer's default,** the DocuColor prints with either the default value for the server, or the information entered during Setup on the DocuColor Control Panel.

Some PPD options can also be set from within an application. In these cases, use the DocuColor PPD option to perform the function, rather than setting it from the application. (The application may not set up the file properly for printing on the DocuColor and may also take longer to process.)

- **6. If you want to make the new settings your default settings, click Save Settings.**
- **7. Click Print to begin printing your job.**

# <span id="page-24-0"></span>**3 3-1 Printing from applications**

**Chapter 3: Printing with Windows Computers** 

The DocuColor enables you to print from a Windows-based computer connected to the DocuColor. This chapter describes how to print to the DocuColor from Windows 95, Windows 3.1x, and Windows NT.

You can print from a networked Windows computer, or from a Windows computer connected to the parallel port on the DocuColor. If you plan to print files at another location, you should follow the procedures described in "[Saving files to print at a](#page-35-0)  [remote location" on page 3-12.](#page-35-0)

Another way to print from a Windows computer is to download PostScript files or Encapsulated PostScript (EPS) files using the Downloader utility.

**NOTE:** For information on setting up the Windows environment for printing with Windows servers connected to the DocuColor, see the *Administrator Guide*. For information on how to connect to the DocuColor over the network, install printer drivers, and install the utilities, see *Getting Started*.

## **Printing from applications**

Once you have installed the DocuColor printer driver and set it to the proper port as described in *Getting Started*, you should be able to print directly from most Windows applications. Simply choose the Print command from within your application.

## **Setting options and printing with Windows 95**

Once you have installed the DocuColor printer driver file, you can select the printer settings you prefer. You can also change settings for a particular file when you print the file to the DocuColor.

To print from Windows 95, use the Adobe PostScript printer driver included with the user software. This driver uses all features of the DocuColor.

Before printing, make sure that the correct print options are set.

# **3 3-2 Printing with Windows Computers**

**TO SET PRINT OPTIONS AND PRINT WITH THE ADOBEPS PRINTER DRIVER FROM WINDOWS 95:**

- **1. Double-click the My Computer icon.**
- **2. Double-click the Printers icon.**
- **3. Select the icon for the DocuColor and choose Properties from the File menu.**
- **4. Click the Paper tab.**
- **5. Select the appropriate settings for your print job.**

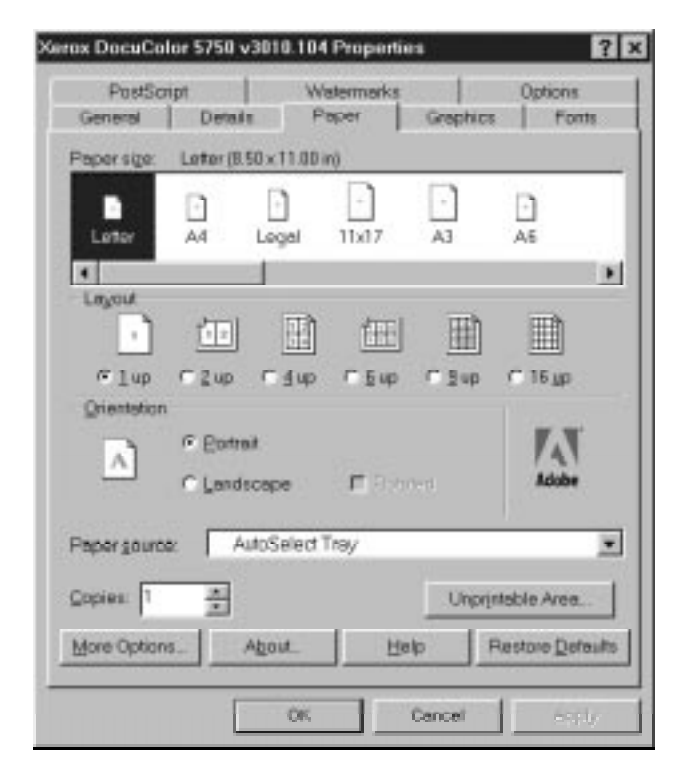

In the Paper Source pop-up menu, specify the paper tray to use for the job. For example, you can specify that the job should be printed on pages in the Bypass tray. Tray selection is valid for the current job only.

# **3 3-3 Printing from applications**

**NOTE:** If paper loaded in the selected tray is a different size, orientation, and/or media type than that of the job you are sending, the DocuColor displays an error message and the job will not print. You should then load the correct paper in the selected tray or cancel the job.

- **6. To select a specific media type, click More Options.**
- **7. In the Paper type pop-up menu, specify the type of media to use for the job and click OK.**

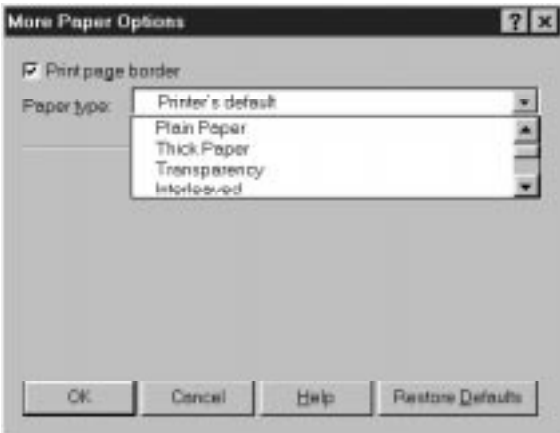

# **3 3-4 Printing with Windows Computers**

**8. Click the Options tab.**

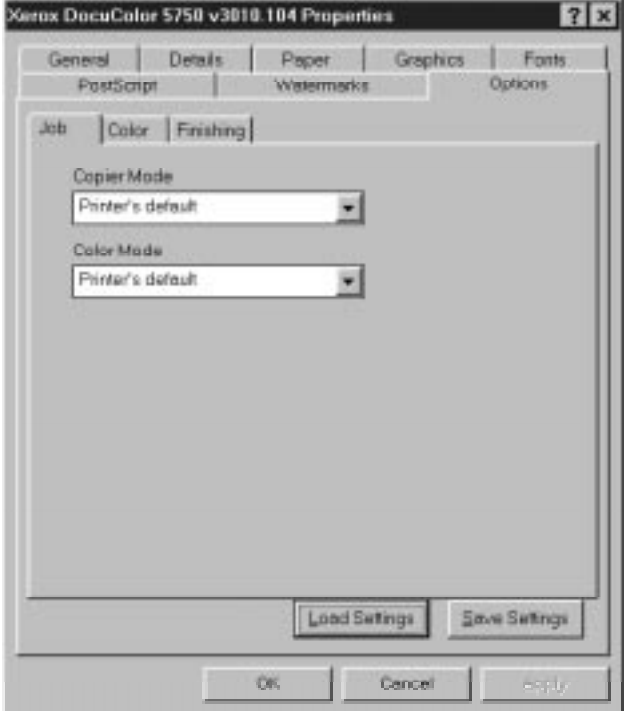

**9. Click through the Job, Color, and Finishing tabs, and select the appropriate settings for your print job.**

These print options are specific to the DocuColor. They override settings in Printer Setup on the DocuColor Control Panel; you can also override some of these settings in the WebSpooler or Spooler Override Print Settings dialog box. For information about these options and overrides, see [Appendix D, "Setting Job Overrides."](#page-72-0)

If you choose **Printer's default**, the DocuColor prints with either the default value for the server, or the information entered during Setup on the DocuColor Control Panel.

- **10. If you want to make the new settings your default settings, click Apply.**
- **11. Click OK to activate the current settings.**

# **3 3-5 Printing from applications**

**12. From your application, choose Print.**

The Printer Job Notes dialog box appears.

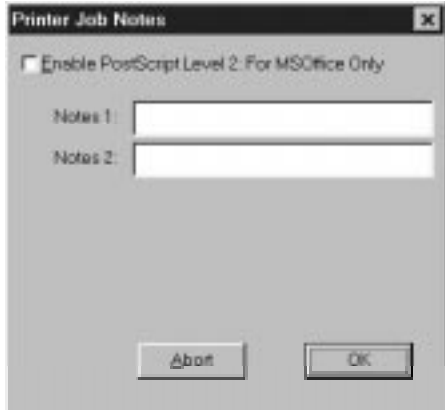

**13. Enter text messages in the Notes 1 and Notes 2 areas.** 

In the Notes 1 and Notes 2 areas, enter user and job identification information for accounting purposes, or whatever information is required at your site.

The notes you enter in these areas appear in the Job Log.

The notes you enter in the Notes 1 and Notes 2 areas are kept in memory and appear automatically in this dialog box when you print subsequent jobs. You can edit these notes if necessary for subsequent jobs.

**14. If you are printing from a Microsoft Office application, click Enable PostScript Level 2: for MS Office Only.** 

As a rule, the Color Rendering Dictionaries (CRDs) are *not* used when printing from PostScript 1 applications. However, for the Microsoft Office 95 and Microsoft Office 97 suites of applications, you can enable CRDs with this setting.

**15. Click OK to begin printing.**

<span id="page-29-0"></span>**3 3-6 Printing with Windows Computers**

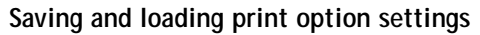

Print option settings can be saved to a file on your hard disk. Saving a settings file enables you to easily load specifically configured settings for a particular job.

### **TO SAVE PRINT OPTION SETTINGS:**

- **1. After configuring the options from the Job, Color, and Finishing tabs, click Save Settings.**
- **2. Name the settings file and browse to a location on your hard disk where you want to save the file.**
- **3. Click OK.**

The settings file is saved to the location you specified.

### **TO LOAD PRINT OPTION SETTINGS:**

- **1. From the Options tab, Click Load Settings.**
- **2. Browse to the settings file.**
- **3. Select the settings file from the list and click OK.**

The options from the Job, Color, and Finishing tabs are automatically configured with the saved settings.

## **Setting options and printing with Windows 3.1x**

Once you have installed the DocuColor printer driver file, you can select the printer settings you prefer. You can also change settings for a particular file when you print the file to the DocuColor.

To print from Windows 3.1x, use the Adobe PostScript printer driver included with the user software. This driver uses all features of the DocuColor.

Before printing, make sure that the correct print options are set.

### **TO SET PRINT OPTIONS AND PRINT WITH THE ADOBEPS PRINTER DRIVER FROM WINDOWS 3.1X:**

- **1. In the Main window, double-click the Control Panel icon.**
- **2. Double-click the Printers icon.**
- **3. In the Printers dialog box, select the DocuColor in the Installed Printers box and click the Setup button.**
- **4. Click the Paper tab.**
- **5. Select appropriate settings for your print job.**

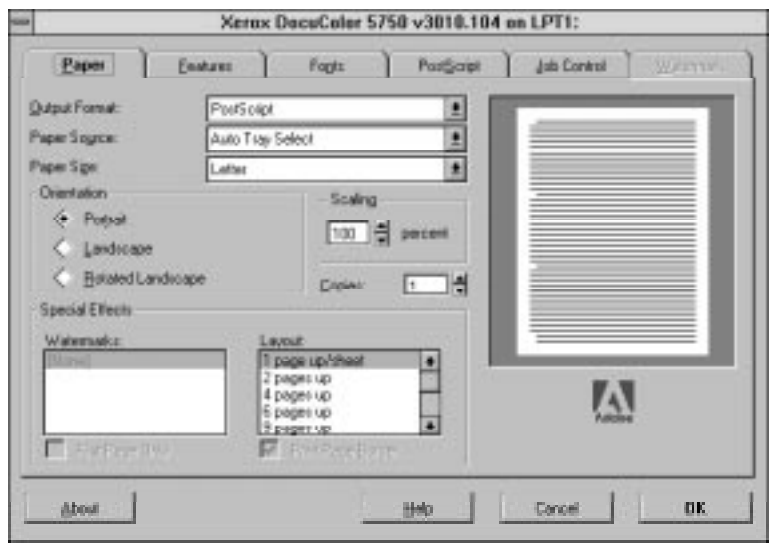

In the Paper Source pop-up menu, specify the paper tray to use for the job. For example, you can specify that the job should be printed on pages in the Bypass tray. Tray selection is valid for the current job only.

**NOTE:** If paper loaded in the selected tray is a different size, orientation, and/or media type than that of the job you are sending, the DocuColor displays an error message and the job will not print. You should then load the correct paper in the selected tray or cancel the job.

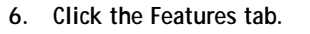

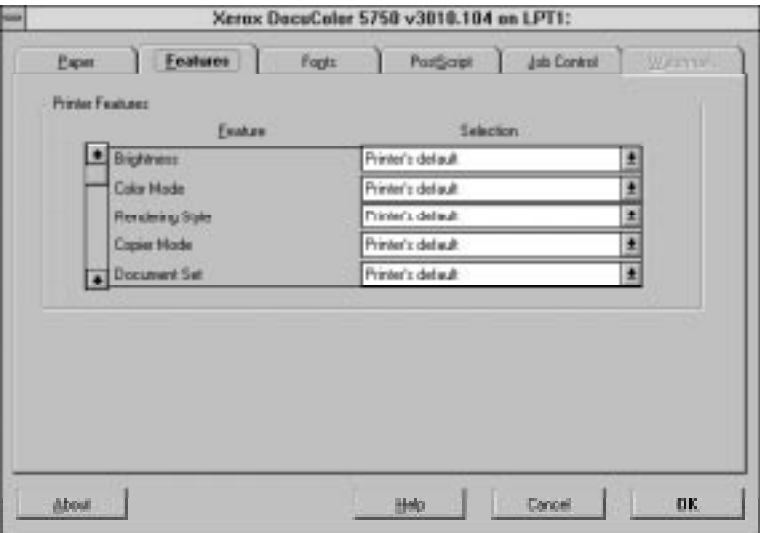

**7. Select the appropriate settings for your job and click OK.**

These print options are specific to the DocuColor (you must scroll to see all the popup menus). They override settings in Setup on the DocuColor Control Panel; you can also override some of these settings in the WebSpooler or Spooler Override Print Settings dialog box. For information about these options and overrides, see [Appendix D, "Setting Job Overrides."](#page-72-0)

If you choose **Printer's default**, the DocuColor prints with either the default value for the server, or the information entered during Setup on the DocuColor Control Panel.

# **3 3-9 Printing from applications**

**8. Choose Print in your application.** 

The Color Printer Job Notes dialog box appears.

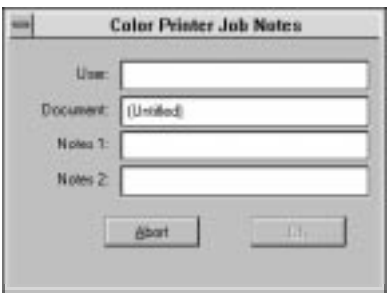

**9. If necessary, enter your name in the User and Document areas.**

Once you enter your name in the User area, it appears automatically in this dialog box when you print subsequent jobs.

**NOTE:** This entry *cannot* be changed without deleting and reinstalling the printer.

**10. Enter text messages in the Notes 1 and Notes 2 areas.** 

In the Notes 1 and Notes 2 areas, enter user and job identification information for accounting purposes, or whatever information is required at your site.

The notes you enter in these areas appear in the Job Log.

The notes you enter in the Notes 1 and Notes 2 areas are kept in memory and appear automatically in this dialog box when you print subsequent jobs. You can edit these notes if necessary for subsequent jobs.

**11. Click OK to begin printing.**

#### **3-10 Printing with Windows Computers**

<span id="page-33-0"></span>**3-10** 

## **Printing with Windows NT 4.0**

You can print from Windows NT 4.0 using the printer driver included with Windows NT. The Windows NT 4.0 PostScript printer driver supports many DocuColor-specific options.

**TO SET PRINT OPTIONS AND PRINT WITH THE MICROSOFT POSTSCRIPT PRINTER DRIVER FROM WINDOWS NT 4.0:**

- **1. Choose Print in your application and click Properties.**
- **2. Click the Advanced tab.**
- **3. Select the appropriate settings for your print job.**

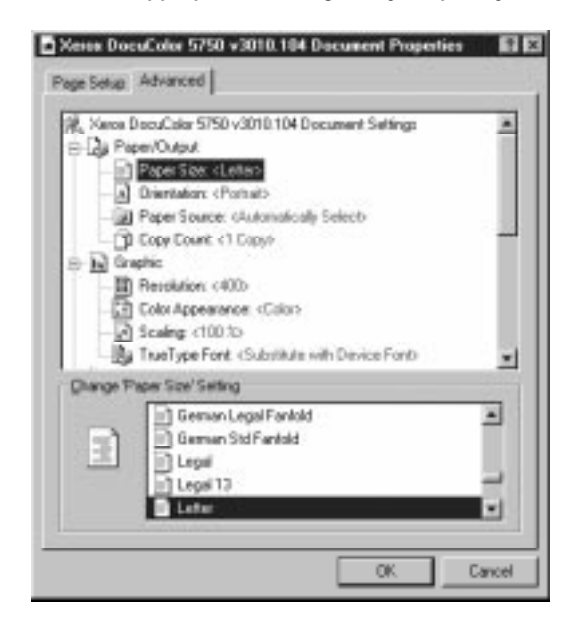

In the Paper Source menu, specify the paper tray to use for the job. For example, you can specify that the job should be printed on pages in the Bypass tray. Tray selection is valid for the current job only.

**NOTE:** If paper loaded in the selected tray is a different size, orientation, and/or media type than that of the job you are sending, the DocuColor displays an error message and the job will not print. You should then load the correct paper in the selected tray or cancel the job.

# **3-11 3-11 Printing from applications**

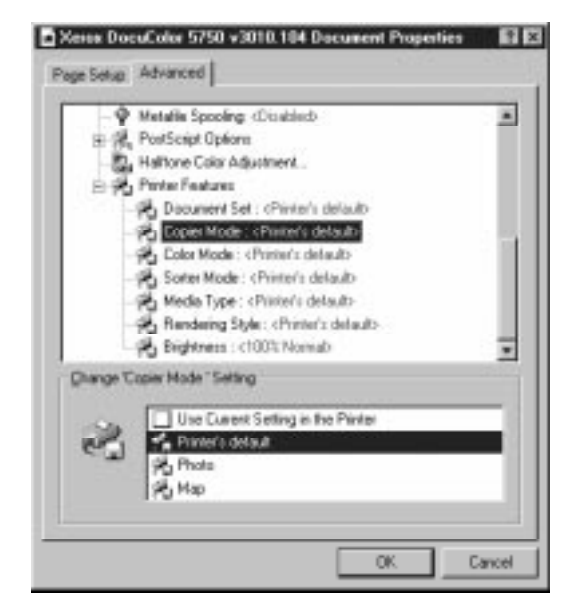

**4. Scroll down to the print options, and select the appropriate settings for your print job.**

These print options are specific to the DocuColor (you must scroll to see all the options). They override settings in Printer Setup on the DocuColor Control Panel; you can also override some of these settings in the WebSpooler or Spooler Override Print Settings dialog box. For information about these options and overrides, see [Appendix D, "Setting Job Overrides."](#page-72-0)

If you choose **Printer's default**, the DocuColor prints with either the default value for the server, or the information entered during Setup on the DocuColor Control Panel.

**5. Click OK, then click OK in the Print dialog box to begin printing.**

### **3-12 Printing with Windows Computers**

<span id="page-35-0"></span>**3-12** 

## **Printing with Windows NT 3.51**

You can print from Windows NT 3.51 using the printer driver included with Windows NT. However, this driver does not support DocuColor-specific options. See *Getting Started* for information on the Windows NT PostScript printer driver.

## **Printing to the parallel port**

The DocuColor has a parallel port that enables you to print most files directly from a Windows computer if your network administrator has connected the Windows computer's parallel port to the DocuColor parallel port.

**NOTE:** You cannot use the Downloader through the parallel port.

**TO PRINT FILES WITH THE PARALLEL PORT:**

**1. Make sure the parallel port is enabled on your DocuColor.**

Check with your site administrator to see whether printing to the parallel port is enabled. See *Getting Started* for information on setting up parallel port printing on your Windows computer.

- **2. Select the printer port that is connected to the DocuColor parallel port.** Select one of the local ports: **LPT1, LPT2,** or **LPT3**. For instructions, see your Windows documentation.
- **3. Print from within your application.**

## **Saving files to print at a remote location**

If you do not have a DocuColor and are preparing files to take to a service bureau or other location, print your final files to the File port (as opposed to one of the local ports). You can also print to the File port to create a file to be downloaded using the Downloader. For instructions, see your Windows documentation.
# **3-13 3-13 Using Downloader to print**

### **Using Downloader to print**

Downloading files with Downloader is generally faster than printing from application software. You can use Downloader to print PostScript files or EPS files.

**TO PRINT USING DOWNLOADER:**

- **1. Create a PostScript file or EPS file. Specify the appropriate print options and include (embed) any necessary fonts that are not resident on the DocuColor.** For information on the fonts resident on the server, check with the administrator.
- **2. Start up Downloader and connect to the DocuColor.**
- **3. Select the file(s) you want to download, and specify any necessary options.**
- **4. Click Download.**

For details, see ["Downloading files and fonts" on page 5-11.](#page-50-0)

# **4 4-1 Printing to the DocuColor**

### **Chapter 4: Printing with UNIX Workstations**

You can print to the DocuColor directly from UNIX. Jobs printed to the DocuColor are sent to the Print queue and can be manipulated from Macintosh and Windows computers on the network.

The queue name and DocuColor printer name are established by your system administrator. Contact your system administrator for the name of your queues.

**NOTE FOR ADMINISTRATORS:**The internal rp name that must be matched exactly when setting up printing to the DocuColor is: print.

For information about setting up printing from TCP/IP, see your UNIX system documentation.

### **Printing to the DocuColor**

You can use UNIX commands to print PostScript files and text files to the DocuColor. In general, the basic printing commands (lpr, lpq, lprm) can be used to send print jobs to a DocuColor. See your UNIX manual pages or other documentation for information about UNIX commands.

**NOTE:** Make sure that the files are either PostScript or text files. These are the only formats you can use to print from UNIX.

#### **TO PRINT FROM UNIX:**

**• On a system running SunOS4 or another BSD-based variant, use the lpr command to send a job to the DocuColor as follows:**

lpr <-Pprinter> <-#copies> <filename>

For example, if the Print queue of your DocuColor is named print\_Server, your file is named Sample, and you want to print two copies, type:

lpr -Pprint\_Server -#2 Sample

# **4 4-2 Printing with UNIX Workstations**

**• On a system running Solaris 2 or any System V implementation of UNIX, use the lpr command to send a job to the DocuColor as follows:**

lpr -d <printername> {-n <-#copies>} <filename>

For example, if the Print queue of your DocuColor is named print\_Server, your file is named Sample, and you want to print two copies, type:

lpr -d print\_Server -n 2 Sample

**TO DISPLAY A LIST OF JOBS IN THE QUEUE:**

**• On a system running SunOS 4 or another BSD-based variant, use the lpq command to see printer jobs in the queue as follows:**

lpq <-Pprinter>

For example, if the Print queue of your DocuColor is named print\_Server, type:

lpq -Pprint\_Server

Your workstation displays the contents of the queue.

**• On a system running Solaris 2 or any System V implementation of UNIX, use the lpstat command to see printer jobs in the queue as follows:**

lpstat -o <printername>

For example, if the Print queue of your DocuColor is named print\_Server, type:

lpstat -o print\_Server

Your workstation displays the contents of the queue.

**TO REMOVE JOBS FROM THE QUEUE:**

**NOTE:** Unless you log in as the root user, you can remove only your own jobs.

**• On a system running SunOS 4 or another BSD-based variant, use the lprm command to remove jobs from the queue as follows.**

lprm <-Pprinter> <job #…>

# **4 4-3 Printing to the DocuColor**

You can use the lpq command to check the job number.

For example, to remove job number 123 from the Print queue of your DocuColor named print\_Server, type:

lprm -Pprint\_Server 123

The lprm command reports the names of any files it removes.

**• On a system running Solaris 2 or any System V implementation of UNIX, use the cancel command to remove jobs from the queue.**

cancel <printername> <job ID>

For example, to remove job number 123 from the Print queue of your DocuColor named print\_Server, type:

cancel print\_Server 123

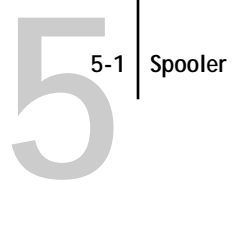

## **Chapter 5: Managing Print Jobs**

The following utilities are available to help you manage your print jobs on the DocuColor:

- Spooler, which is installed from the User Software CD, enables you to view the order and priority of print jobs, delete jobs, and move jobs between queues. You can also use it to view job accounting information.
- Downloader, which is installed from the User Software CD, enables you to print PostScript and Encapsulated PostScript (EPS) files directly to the DocuColor without using the application they were created in. Downloader also enables you to manage printer fonts on the DocuColor.

**NOTE:** You cannot use Spooler and Downloader with the parallel port.

- The WebSpooler WebTool, accessible over the Internet or intranet, has the same functionality as Spooler.
- The Installer WebTool, accessible over the Internet or intranet, enables you to download printer file installers directly from the server.

For more information on the Installer WebTool, see *Getting Started*.

### **Spooler**

Spooler is a utility that is installed from the User Software CD. Unlike the WebSpooler WebTool, which must be accessed via an Internet browser, users need only a network connection to the DocuColor in order to use Spooler.

**NOTE:** Spooler is supported with Windows 95 and Windows NT 4.0 only. Spooler is not supported with Macintosh, Windows 3.1x, or Windows NT 3.51.

### **Access privileges**

The DocuColor system allows the site administrator to choose and implement a password. This password is required to use the job management features of Spooler.

If you have been given the Spooler password, you can manage job flow and override print settings of all jobs. If not, you can still manage job flow and override print settings of your own jobs, as well as track the status of all other jobs. Check with your site administrator for information on Spooler access privileges.

#### <span id="page-41-0"></span>**TO LAUNCH SPOOLER:**

- **1. Double-click the Spooler icon or choose Spooler from the Windows 95 Start button.**
- **2. Select the DocuColor from the Chooser list and click OK.**

The Spooler main window and File, Edit, Window, Help (Windows), and Administrator menus appear.

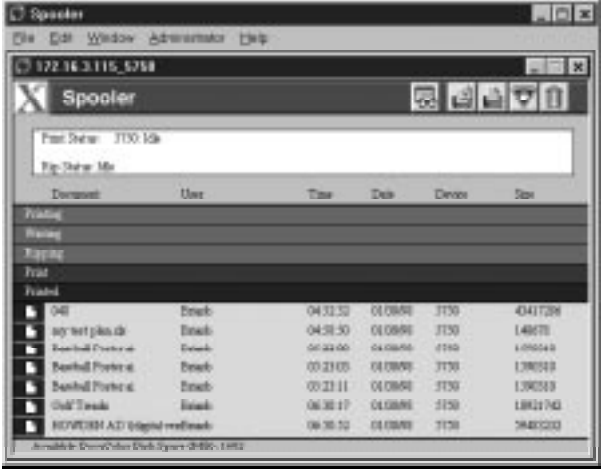

- **3. To access Administrator functions, choose Password from the Administrator menu.** This menu is active only if a password was created on the DocuColor.
- **4. Enter the password in the window that appears, and click OK.**

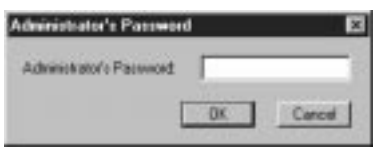

### **Tracking and managing jobs**

Spooler lets you monitor and manipulate the print jobs that you send to the DocuColor. It also lets system administrators track and manage all users' print jobs.

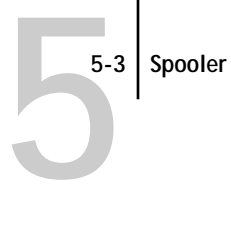

Spooler jobs can be in one of the following queues:

Print Normal print jobs sent to the DocuColor appear in the Print queue. You can move and manipulate these jobs as described below. Printed The jobs most recently sent to the DocuColor are saved in the Printed queue. You can drag these jobs back to the Print queue to print additional copies. The number of jobs saved in the Printed queue is set by your system administrator in Setup on the DocuColor Control Panel.

Jobs in the queues are stored on the DocuColor hard disk. Make sure that you leave enough space on the hard disk for fonts and other Spooler jobs.

You can use the Spooler Job Log to view information about jobs printed to the DocuColor for job accounting purposes, or saved for reference. The Job Log can be printed to the DocuColor or saved as a file and viewed in other applications.

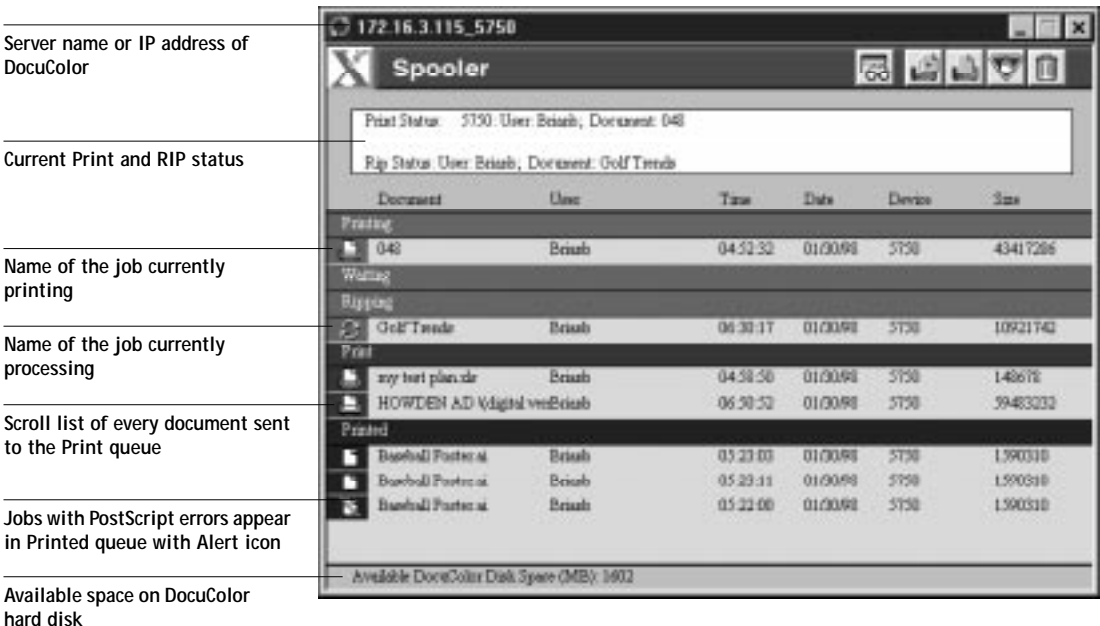

# **5-4 5-4 Managing Print Jobs**

The job list includes information about the document name, user name, time and date sent, print device, and file size.

The window is split into regions that correspond to the different queues and steps in the printing process. You can click and drag a job to the Print region of the window to print it.

The icons provide information about the job:

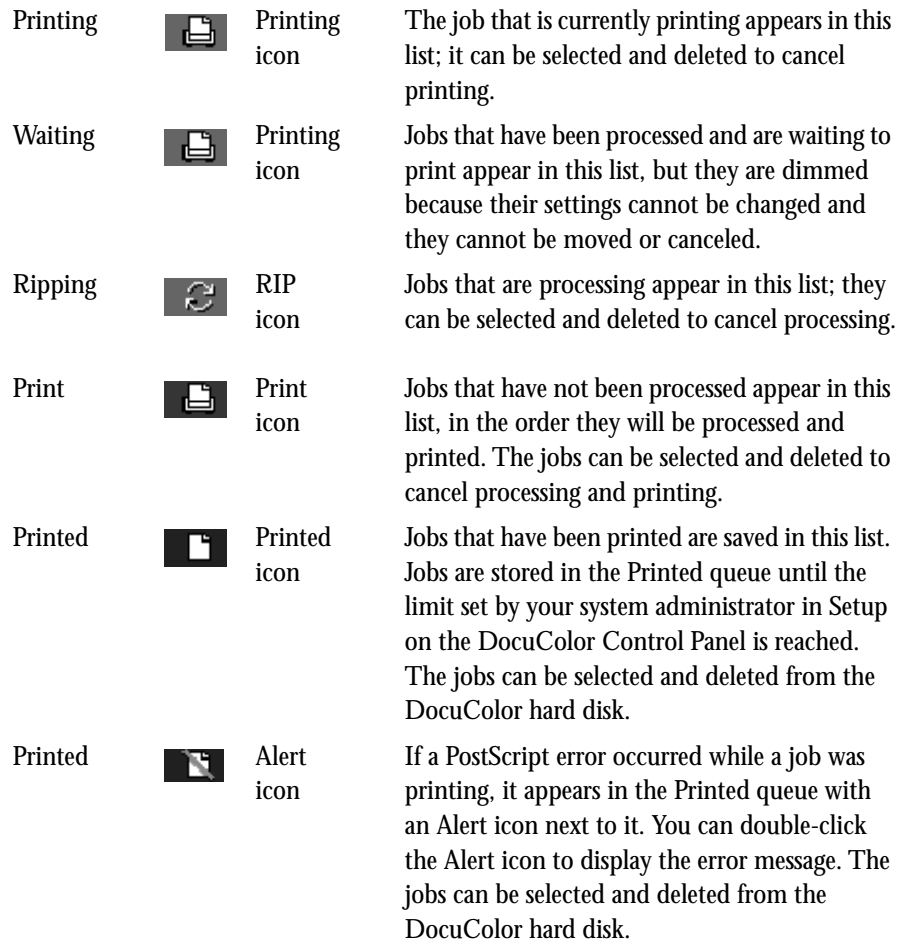

**5-5** 

Buttons also appear above the scroll list. The buttons are:

Update Click this button to update the information in the

Spooler main window.

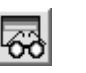

Duplicate and Print

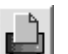

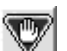

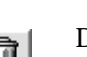

Delete/ Cancel

and click this button to duplicate it and put the duplicate in the Print queue. Print Drag a document onto this button or select the document and click this button to print it to the Print queue. Hold This queue is not enabled on the DocuColor. If you drag a document onto this button, or select the document and click this button, you will receive a Warning message. Drag a file onto this button or select the document and click this button to delete it or cancel processing or printing it. You will be asked to verify that you want to

Drag a document onto this button or select the document

delete the job. You can eliminate the verification notice by turning off the **Confirm file deletion** option in the Preferences dialog box.

#### **TO SET SPOOLER PREFERENCES:**

**1. Choose Preferences from the Edit menu.**

The Preferences dialog box appears.

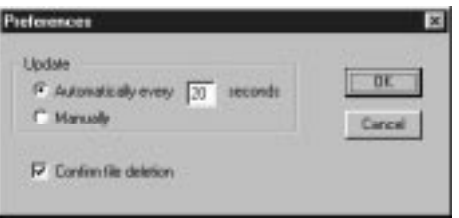

You can use this window to specify that the DocuColor:

**Update Automatically every** *n* **seconds** or **Update Manually**—This option lets you specify whether the Spooler main window is automatically updated every 20 seconds (or at an interval that you set), or whether it is updated only when you choose the Update command from the Window menu. By default, the Spooler main window is updated automatically every 20 seconds.

**NOTE:** When automatic updating is on, data is coming from the DocuColor across the network very frequently. This data adds to the network traffic, and may slow down other network jobs. For optimum network performance, turn off automatic updating in the Spooler Preferences dialog box; when you want to view updated information in the Spooler window, choose Update from the Window menu or click the Update button.

**Confirm file deletion**—Select this if you want a confirmation dialog box to appear before you delete a file.

**2. If you selected Manual updating in the Preferences window, choose Update from the Window menu to update the information in the Spooler main window.**

### **Duplicating, copying, moving, and deleting jobs**

Users monitor their own print jobs. The DocuColor system administrator (or anyone with Spooler Password access) can move, delete, and configure jobs for all users, and can re-order jobs within a queue.

### **Duplicating jobs**

You can duplicate jobs in the Print and Printed queues:

- If you want to change printing parameters in the Override Print Settings dialog box without losing the original settings.
- If you want to print more than 20 copies to the sorter (the maximum number of copies that you can print to the sorter is 20).

When you duplicate a job, the DocuColor creates a reference to the original file, so duplicate files do not require the full amount of disk space on the DocuColor. As long as one of the duplicates remain, the DocuColor saves the file, so you can delete all but one reference to a file.

#### **TO DUPLICATE A JOB WITHIN A QUEUE:**

**1. Select the job that you want to copy by clicking its name.** 

The selected job is highlighted. If you want to select more than one job, Shift-click to select multiple, adjacent jobs; Ctrl-click to select multiple, non-adjacent jobs.

**2. Choose Duplicate Job(s) from the Edit menu.**

The job appears at the bottom of the queue.

#### **TO DUPLICATE AND PRINT A JOB:**

**1. Select the job that you want to copy by clicking its name.** 

The selected job is highlighted. If you want to select more than one job, Shift-click to select multiple, adjacent jobs; Ctrl-click to select multiple, non-adjacent jobs.

**2. Click the Duplicate and Print button, or drag the job to the Duplicate and Print button.** The job appears at the bottom of the Print queue.

#### **TO MOVE A JOB WITHIN A QUEUE:**

- **1. Choose Password from the Administrator menu and enter the password.** If there is no password, go to step 2.
- **2. Select the job that you want to move by clicking its name.**

The selected job is highlighted. If you want to select more than one job, Shift-click to select multiple, adjacent jobs; Ctrl-click to select multiple, non-adjacent jobs.

**3. Drag the file to the new location in the queue.**

**TO DELETE A JOB FROM ANY OF THE QUEUES:**

- **1. Select the job that you want to delete by clicking its name.**
- **2. Drag the selected job to the Delete button or click the Delete button.** You can also choose Delete Job(s) from the Edit menu.

System administrators (or anyone with Spooler Password access) can delete any job.

### **Changing print settings for a job**

You can set certain printing parameters for a job in the Override Print Settings dialog box. The settings in this dialog box override the settings in the Printer Specific Options (Mac OS)/Options (Windows) dialog box and in Setup on the DocuColor Control Panel.

You can change printing parameters only for jobs in the Print and Printed queues of the Spooler main window.

System administrators (or anyone with Spooler Password access) can change print settings for any job.

**TO CHANGE PRINT SETTINGS FOR A JOB:**

**1. Double-click a job or select the job and choose Override Print Settings from the Edit menu.**

The Override Print Settings dialog box appears.

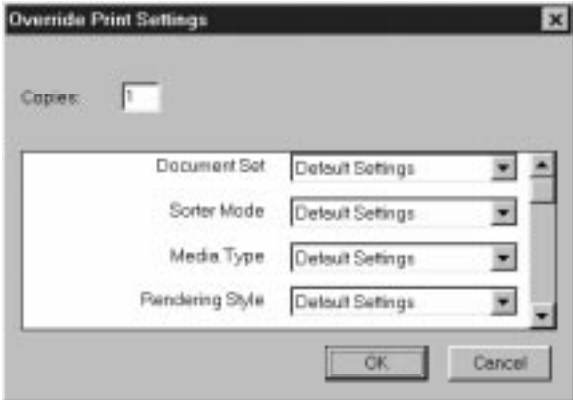

**2. Choose the new settings from the pop-up menus.**

If you select **Default Settings**, the job will use the settings in the Printer Specific Options (Mac OS)/Options (Windows) dialog box.

For information about these options, see [Appendix D, "Setting Job Overrides."](#page-72-0)

**3. Click OK to make changes.**

### **Using the Job Log**

With Spooler, you can view and print a log of all the jobs printed to the DocuColor. You can also save the Job Log as a text file that you can then import into a spreadsheet or word processing application for job accounting purposes. All jobs printed to the queues, printed by direct connection, and scanned from the copier are listed in the Job Log.

**TO DISPLAY, PRINT, AND SAVE THE JOB LOG:**

- **1. Choose Show Job Log from the Window menu.**
- **2. Specify the period for the Job Log in the window that appears.**

Click **All** to view all jobs since the Job Log was cleared; click **Date** if you want to specify a period of time for the Job Log.

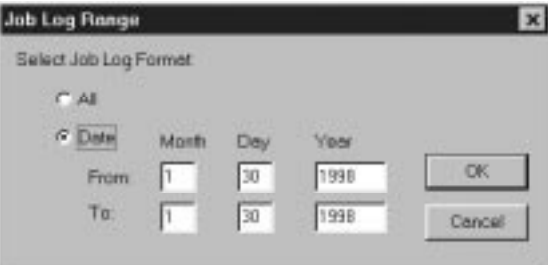

**3. Click OK.**

The Job Log window displays a list of all the jobs and the following information about them: status, document name, user name, date, start time, end time, process time, file size, print device, paper size, media, number of originals, number of color pages, number of black and white pages, total number of pages, note 1, and note 2.

The information in the note fields is specified in the Print dialog box if you are using the Adobe PostScript printer driver.

Use the scroll bar at the bottom of the window to view all fields in the Job Log window.

**Export**

 $\Gamma$ 

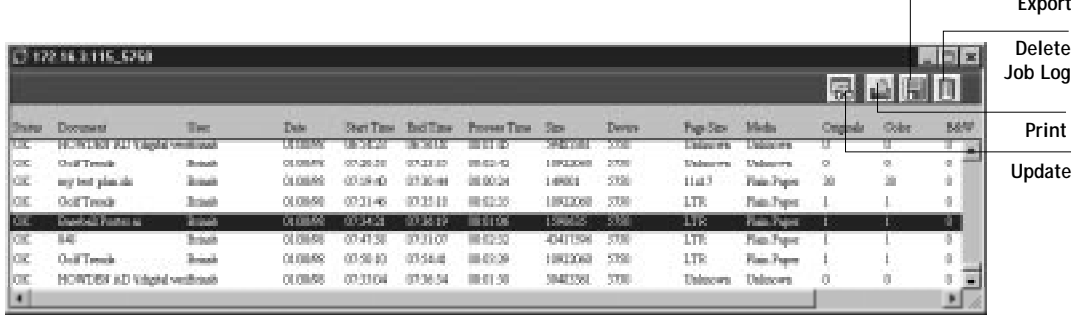

The text in the Status column provides information about the job:

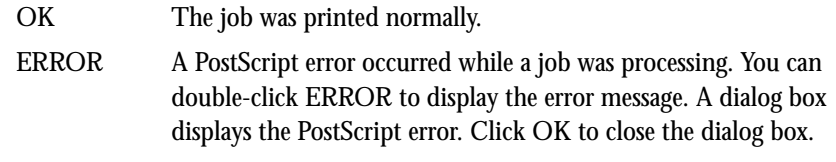

- CANCEL The job was canceled before printing was completed.
- **4. To update the Job Log, click the Update button at the top of the window.**
- **5. To print the Job Log, choose Print Job Log from the File menu or click the Print button at the top of the window.**

The information displayed in the Job Log window prints to the current DocuColor. When you print the Job Log, totals are printed for all appropriate columns.

- **6. To save the Job Log as a file that you can view with a different application, choose Export Job Log from the File menu or click the Export button at the top of the window.**
- **7. Enter a name for the log file, and click Save.**

The Job Log is saved as a text file, and the Job Log window reappears.

You can view the information in any application that can read a text file. Items are separated by tabs.

<span id="page-50-0"></span>**8. If you entered the Administrator password, you can choose Delete Job Log from the File menu to clear the Job Log.** 

The system administrator can also print and clear the Job Log from the Control Panel.

### **Downloading files and fonts**

You can use Downloader to:

- Print PostScript and EPS files
- Check the status of the DocuColor
- Manage the PostScript printer fonts stored on the DocuColor hard disk

**NOTE:** You can also use standard LaserWriter downloaders, such as the Adobe Font Downloader, with the DocuColor. Downloader was designed specifically for the DocuColor; you cannot use Downloader with any other printer.

#### **TO VIEW INFORMATION WITH DOWNLOADER:**

- **1. Double-click the Downloader icon or choose Downloader from the Windows 95 Start button.**
- **2. Select the DocuColor from the Chooser list and click OK.**

Downloader's Status window appears and you see the Toolbar, Downloader's menu(s), and the status bar at the bottom of the screen.

# **5-12 5-12 Managing Print Jobs**

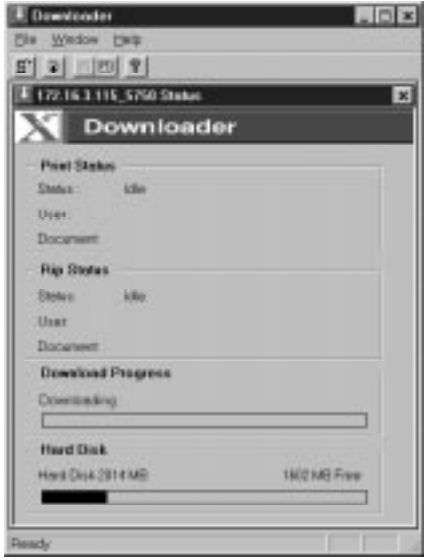

Buttons for some menu functions display in the Toolbar at the top of the window. Click the button to perform the function. The buttons are:

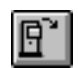

Open Click this button to connect to a different

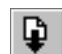

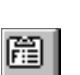

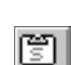

Display status window

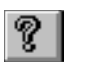

About the Downloader

DocuColor. Download Click this button to download a file or font to the DocuColor.

Display font list Click this button to display a list of printer fonts on the DocuColor hard disk.

> Click this button to display the status window for the current DocuColor.

Click this button to view version information about Downloader.

The Print Status region displays the server status and the user name and document name of the job currently printing.

The RIP Status region displays the server status and the user name and document name of the job currently processing.

# **5-13 5-13 Downloading files and fonts**

The Download Progress bar dynamically displays the progress of the job as it downloads to the DocuColor.

The Hard Disk region displays the amount of available disk space on the DocuColor.

Click the Display Font List button or choose Font List from the File menu to view font information.

- **3. To select a different DocuColor, click the Open button or choose Open from the File menu.**
- **4. Select the DocuColor from the Chooser list, and click OK.**
- **5. To close the window, choose Close from the File menu; to close the application choose Exit from the File menu.**

### **Printing with Downloader**

Printing PostScript files with Downloader is fast—generally faster than printing from within applications. If you regularly print large files, be sure to try printing with Downloader.

**TO DOWNLOAD A FILE OR FONT WITH DOWNLOADER:**

**1. Use your application to generate a file.**

You can save a PostScript file by selecting the PostScript option in the application's Print dialog box. With some applications, you can save EPS files.

If you experience problems printing EPS files with Downloader, you can print the file directly from the application in which you created it.

**2. Double-click the Downloader icon.**

**3. Choose Download from the File menu or click the Download button.** A dialog box containing a list of files appears.

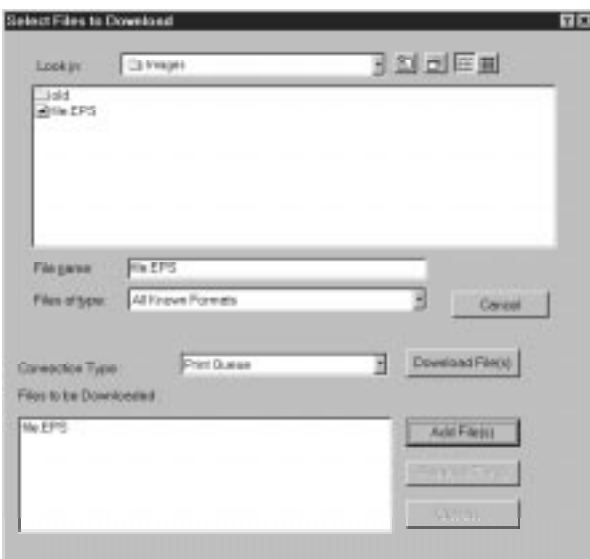

**4. Select the file type to display in the Files of type menu.**

You can leave this at the default All Known Formats, or select All Files. All Known Formats lists all files in formats supported by Downloader; All Files lists all files.

**NOTE:** You can download files and fonts in the same batch.

**5. Select where to download the file or font in the Connection Type pop-up menu.**

You can select the Print Queue or Direct Connection. If the connection is not enabled, an error message will appear.

**6. Select the filename and click Add File(s).**

The File name field displays the name of the selected file before you click Add.

You can use the dialog box to move to different drives and directories to select files to download.

If you change your mind about a file, select the filename in the Files to be Downloaded list and click Remove File(s).

**7. To change attributes of a job, select it and click Options.** 

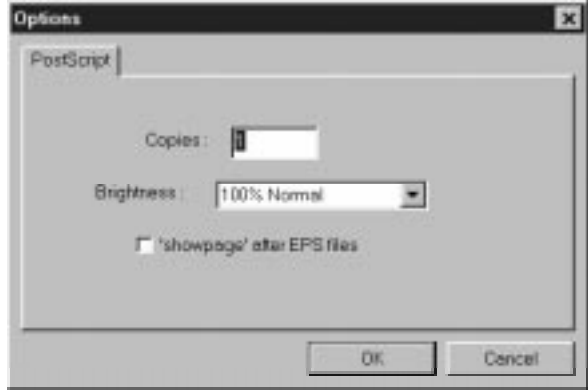

**8. Specify the following information in the dialog box and click OK.**

**Copies**—Specify the number of copies you want by entering the number in the **Copies** text box.

**Brightness**—Change the Brightness setting if a file prints too dark or too light. Select **85%** for a substantially lighter image, **115%** for a substantially darker image, or one of the options in between.

**NOTE:** Some applications, including Adobe Photoshop, provide transfer functions that let you specify density settings for an image. If the file you are printing includes transfer functions, the Downloader **Brightness** options will have no effect on your printout. For more information on using transfer functions, see the documentation for your application.

**'showpage' after EPS files**—In most cases, you do not need to use this option. Select the **'showpage'** option only if an EPS file fails to print without it. This option adds a showpage PostScript language command at the end of the print job. Some applications omit this necessary PostScript language command when they generate EPS files. Select this option when printing EPS files generated by these applications. If you select this option unnecessarily, extra blank pages may print.

- **9. Repeat step 7 and step 8 for any other jobs as needed.**
- **10. When you have selected all files and fonts, click Download File(s).**
- **11. To cancel downloading, press Escape.**

### **Downloading and managing printer fonts**

The DocuColor includes 136 PostScript fonts; for a complete list, see Appendix B, "Font List." In addition, two Adobe Multiple Master fonts are included and are used for font substitution in PDF files.

Before printing a PostScript or EPS file containing fonts that are not resident on the DocuColor hard disk, you must download the fonts manually.

You cannot use Downloader to download TrueType fonts.

#### **Printer fonts and Macintosh screen fonts**

Like all PostScript fonts, the fonts included with the DocuColor come in two forms: printer fonts and screen fonts. The printer fonts are installed permanently on the DocuColor's hard disk. The screen fonts, which are included with the DocuColor, should be installed on Macintosh computers. If you are using these fonts in documents you print on a LaserWriter, they are probably already installed. If not, you'll need to install them yourself. See *Getting Started* for instructions.

Occasionally, you may want to use PostScript (Macintosh) or Adobe Type 1 (Windows) fonts that are not included with the DocuColor. If so, you'll need to install both the screen fonts and the printer fonts on your computer. To do this, follow the instructions from the font manufacturer.

#### **Downloading printer fonts to the DocuColor**

In general, each time you print from within a Macintosh application, the application automatically downloads any fonts used in your document that are not already installed on the DocuColor, as long as the printer fonts are installed in your System Folder. These fonts remain in the DocuColor only until your document has printed. If you print the same document again, your application must download the fonts again.

If you regularly use one or more fonts from Macintosh or Windows applications that are not already installed in the DocuColor, you can save time by downloading them to the DocuColor's hard disk with Downloader. Fonts you download to the DocuColor's hard disk remain installed until you remove them using Downloader, no matter how many times the DocuColor is turned off and on. You'll probably want to download fonts you use on a regular basis to the DocuColor's hard disk.

# **5-17 5-17 Downloading files and fonts**

Before you print PostScript or EPS files using Downloader, make sure that all fonts included in your file are installed in the DocuColor. If your file contains fonts that are not installed on the DocuColor, the text in these fonts will not print correctly and may not print at all. With some applications, you can include fonts when you create PostScript files. See your application software for information.

#### **TO VIEW FONT INFORMATION:**

**1. Choose Font List from the File menu or click the Font List button.**

The Font List window appears with buttons in the title bar. The buttons are:

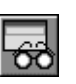

Update Click this button to update the information in the font list window.

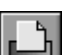

Print Click this button to print the font list to the Print queue.

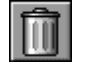

Delete Select a font and click this button to delete it.

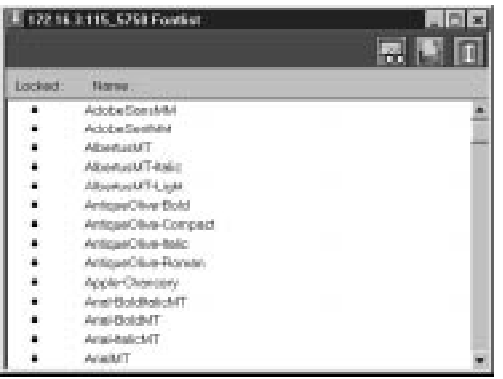

- **2. Click the Update button to update the information in the list.**
- **3. Click the Print Font List button to print the font list.**
- **4. Select a font and click the Delete button to delete the font.**

Shift-click to select multiple fonts.

**NOTE:** The printer fonts included with the DocuColor (resident fonts) are locked. Locked fonts appear with a lock icon next to the name and cannot be deleted.

### **WebSpooler WebTool**

The WebSpooler WebTool is a utility that resides on the DocuColor but can be accessed over the network from a variety of platforms. The DocuColor functions as an Internet or intranet server, and has a home page that lets remote users view server functions and manipulate jobs.

WebSpooler can be used on Windows 95, Windows NT 4.0, and Macintosh client computers with certain Internet browsers that support the Java language. For specific information on the browsers supported for the WebTools, see *Getting Started*.

### **Access privileges**

The DocuColor system allows the site administrator to choose and implement a password. This password is required to use the job management features of WebSpooler.

If you have been given the WebSpooler password, you can manage job flow and override print settings of your jobs. If not, you can still track the status of your jobs as a Guest. Check with your site administrator for information on WebSpooler access privileges.

### **Starting WebSpooler**

To use WebSpooler via the Internet or your site's intranet, you need the IP address or DNS name of the DocuColor. The DocuColor has its own home page, from which you are able to select various functions.

**TO START WEBSPOOLER:**

- **1. Start up your Internet browser application.**
- **2. Enter the IP address or the DNS name of the DocuColor.**

Check with the administrator for this information.

The DocuColor home page appears.

**3. Click the WebSpooler button at the left to select it.**

The Spooler main window and File, Edit, Window, Help, and Administrator menus appear.

You can click the question mark next to the WebSpooler button to display information about WebSpooler.

**NOTE:** The Installer WebTool enables you to download printer file installers directly from the server. For more information on the Installer WebTool, see *Getting Started*.

For complete information on using the WebSpooler WebTool, see "[Tracking and](#page-41-0)  [managing jobs" on page 5-2.](#page-41-0)

**A A-1 Error Messages**

## **Appendix A: Error Messages**

When an error interferes with printing, you will see a message on the DocuColor Control Panel. Following are the messages (listed in alphabetical order), with the appropriate corrective action for each one.

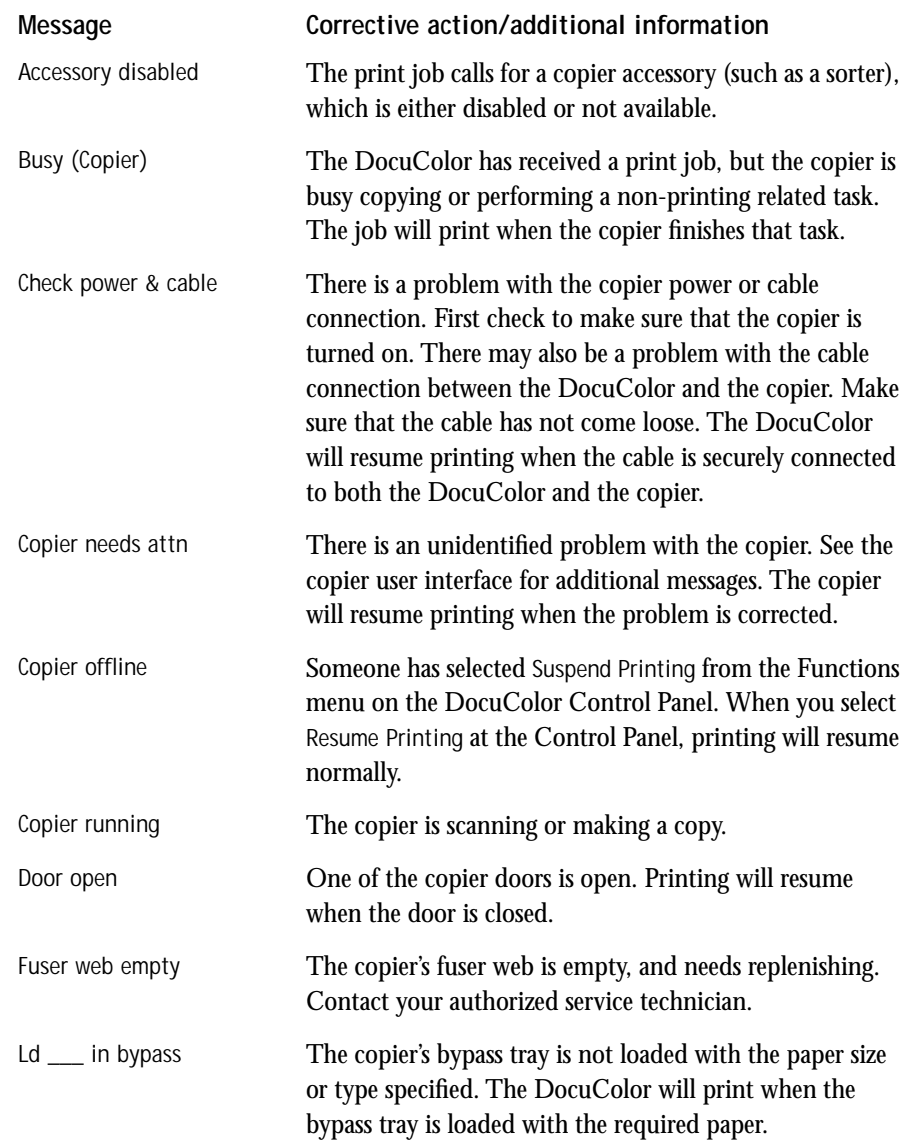

# **A A-2 Error Messages**

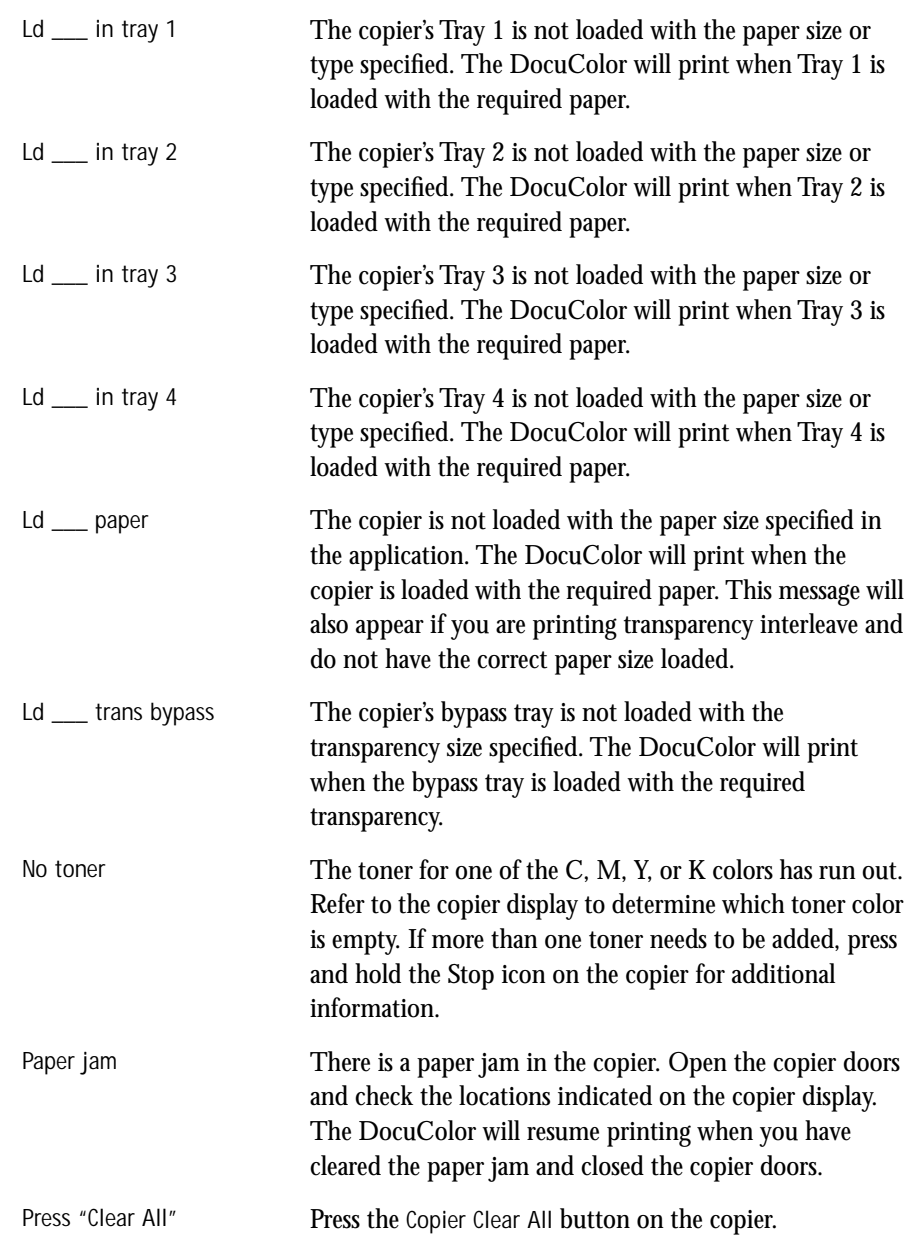

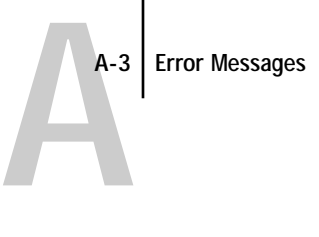

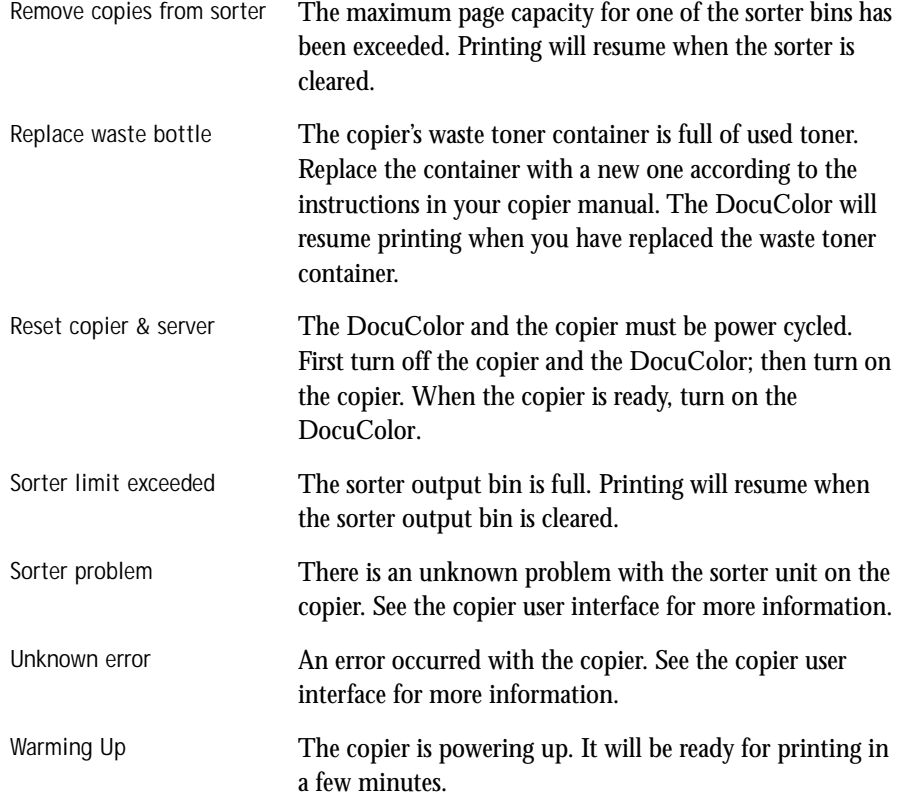

**B-1 Font List**

## **B**-1 **Appendix B: Font List**

This appendix lists the built-in printer fonts included with your DocuColor.

## **PostScript printer fonts**

Listed below are the 136 built-in PostScript printer fonts on the DocuColor.

In addition to the fonts listed below, two Adobe Multiple Master fonts are included and are used for font substitution in PDF files.

**NOTE:** For Mac OS computers, install the corresponding screen fonts from the User Software CD. For instructions, see *Getting Started*.

### **Adobe Type 1 fonts**

The DocuColor includes 117 Adobe Type 1 fonts:

- AlbertusMT, AlbertusMT-Italic, AlbertusMT-Light
- AntiqueOlive-Roman, AntiqueOlive-Bold, AntiqueOlive-Compact, AntiqueOlive-Italic
- AvantGarde-Book, AvantGarde-BookOblique, AvantGarde-Demi, AvantGarde-DemiOblique
- Bodoni, Bodoni-Bold, Bodoni-Italic, Bodoni-BoldItalic, Bodoni-Poster, Bodoni-PosterCompressed
- Bookman-Demi, Bookman-DemiItalic, Bookman-Light, Bookman-LightItalic
- Carta
- Clarendon, Clarendon-Bold, Clarendon-Light
- CooperBlack, CooperBlack-Italic
- Copperplate-ThirtyThreeBC, Copperplate-ThirtyTwoBC
- Coronet-Regular
- Courier, Courier-Bold, Courier-Oblique, Courier-BoldOblique
- Eurostile, Eurostile-Bold, Eurostile-ExtendedTwo, Eurostile-BoldExtendedTwo
- GillSans, GillSans-Bold, GillSans-Italic, GillSans-BoldItalic, GillSans-Condensed, GillSans-BoldCondensed, GillSans-Light, GillSans-LightItalic, GillSans-ExtraBold
- Goudy, Goudy-Bold, Goudy-Italic, Goudy-BoldItalic, Goudy-ExtraBold

B-2

- Helvetica, Helvetica-Bold, Helvetica-BoldOblique, Helvetica-Condensed, Helvetica-Condensed-Bold, Helvetica-Condensed-BoldObl, Helvetica-Condensed-Oblique, Helvetica-Narrow, Helvetica-Narrow-Bold, Helvetica-Narrow-BoldOblique, Helvetica-Narrow-Oblique, Helvetica-Oblique
- JoannaMT, JoannaMT-Bold, JoannaMT-Italic, JoannaMT-BoldItalic
- LetterGothic, LetterGothic-Bold, LetterGothic-BoldSlanted, LetterGothic-Slanted
- LubalinGraph-Book, LubalinGraph-BookOblique, LubalinGraph-Demi, LubalinGraph-DemiOblique
- Marigold
- MonaLisa-Recut
- NewCenturySchlbk-Roman, NewCenturySchlbk-Bold, NewCenturySchlbk-Italic, NewCenturySchlbk-BoldItalic
- Optima, Optima-Bold, Optima-Italic, Optima-BoldItalic
- Oxford
- Palatino-Roman, Palatino-Bold, Palatino-Italic, Palatino-BoldItalic
- StempelGaramond-Roman, StempelGaramond-Bold, StempelGaramond-Italic, StempelGaramond-BoldItalic
- Symbol
- Tekton
- Times-Roman, Times-Bold, Times-Italic, Times-BoldItalic
- Univers, Univers-Bold, Univers-BoldExt, Univers-BoldExtObl, Univers-BoldOblique, Univers-Condensed, Univers-CondensedBold, Univers-CondensedBoldOblique, Univers-CondensedOblique, Univers-Extended, Univers-ExtendedObl, Univers-Light, Univers-LightOblique, Univers-Oblique
- ZapfChancery-MediumItalic
- ZapfDingbats

B-3

### **TrueType fonts**

The DocuColor includes 19 TrueType fonts:

- Apple-Chancery
- ArialMT, Arial-BoldMT, Arial-ItalicMT, Arial-BoldItalicMT
- Chicago
- Geneva
- HoeflerText-Regular, HoeflerText-Black, HoeflerText-Italic, HoeflerText-BlackItalic, HoeflerText-Ornaments
- Monaco
- NewYork
- TimesNewRomanPSMT, TimesNewRomanPS-BoldMT, TimesNewRomanPS-ItalicMT, TimesNewRomanPS-BoldItalicMT
- Wingdings-Regular

**C-1 Troubleshooting**

### **Appendix C: Troubleshooting**

**C**

This section provides some troubleshooting guidelines should a problem arise. If you are still unable to resolve a problem, contact your authorized service/support center.

## **Basic troubleshooting tips**

There are some basic situations that can cause a variety of problems. Before you look for a specific problem, use the tips in this list.

- **1. Check the power and cables for your DocuColor, copier, and computer.**
- **2. Check the Control Panel and Activity Light of the DocuColor for information.**
- **3. If possible, print the Configuration page from the Control Panel and make sure that the settings match your configuration.**
- **4. Check the current status of the DocuColor.**

The current status appears on the DocuColor control panel. Press the Menu button to see other status screens. For example, if there is a job processing and one printing, you can press the Menu button to view status information about both jobs.

In Downloader, check the Status window, or look at the Status field in the Spooler main window. If the DocuColor is processing your job, you'll see this from the status message. If your print job doesn't appear in the status message, another user's job may be printing before yours, or the DocuColor may already have finished printing your job. If the Printed queue on your DocuColor is enabled, jobs that have finished printing will appear in that list in the Spooler main window. If your job is waiting to print, it will appear in the list for the Print queue.

If you are printing over an IPX (Novell) network, the job may be processing on the Novell print server before it is sent to the DocuColor.

**5. Open the Spooler main window and locate the name of the job you are trying to print.** 

This window provides information about the status of every job printed to a queue, including information about jobs that do not print because of PostScript errors.

**C-2 Troubleshooting**

<span id="page-66-0"></span>**C**

## **General printing problems**

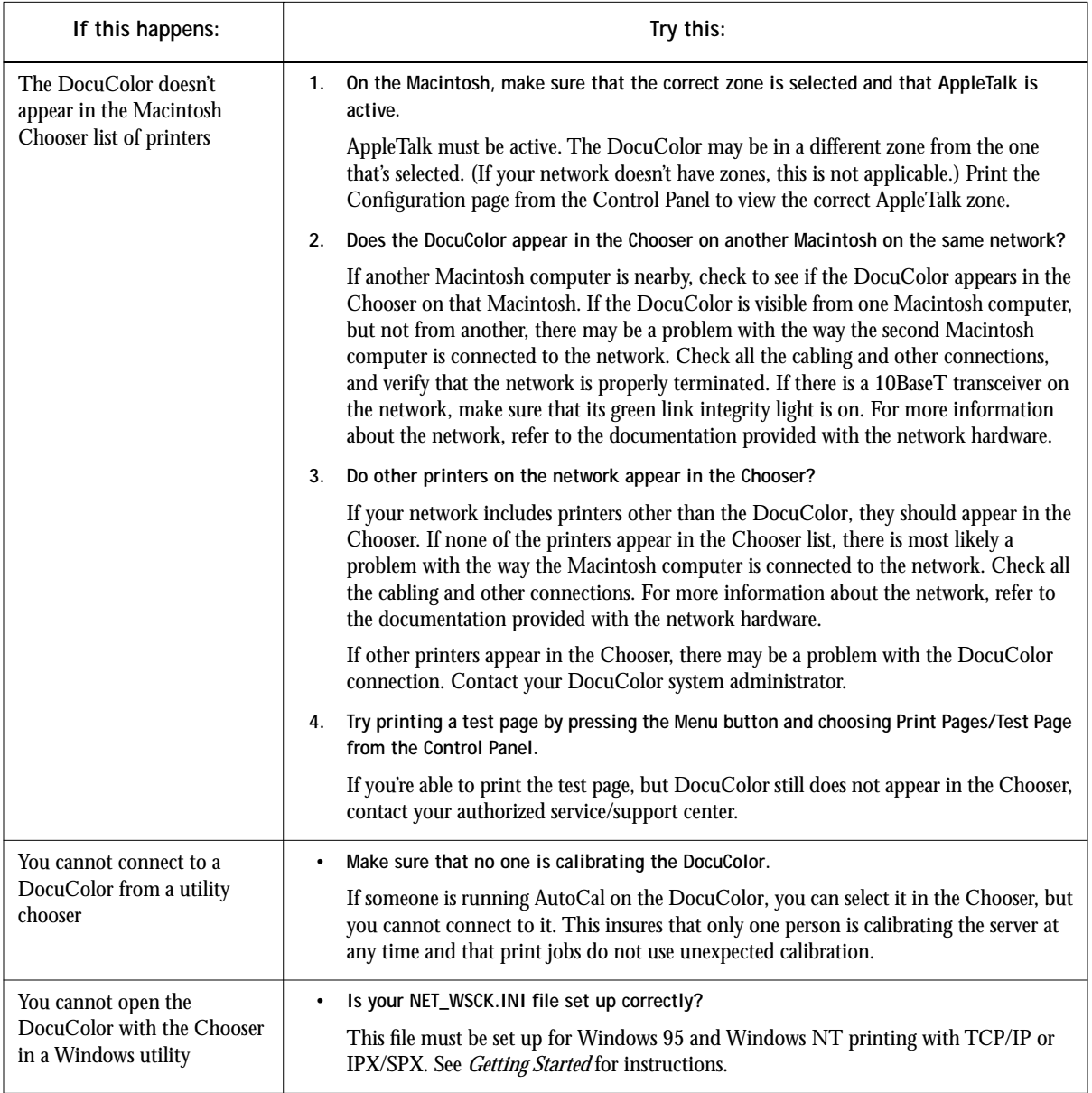

**C C-3 Troubleshooting**

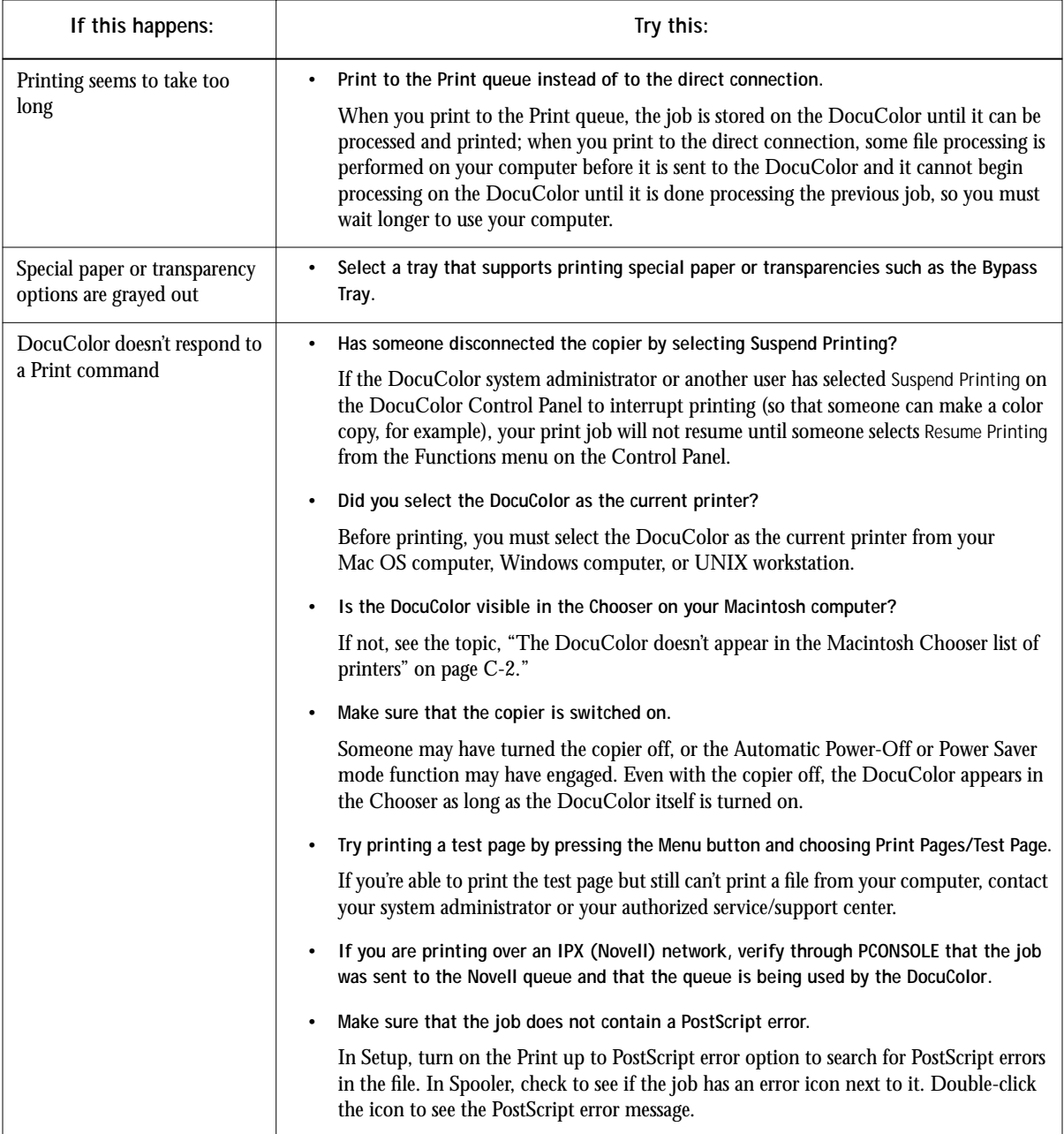

**C C-4 Troubleshooting**

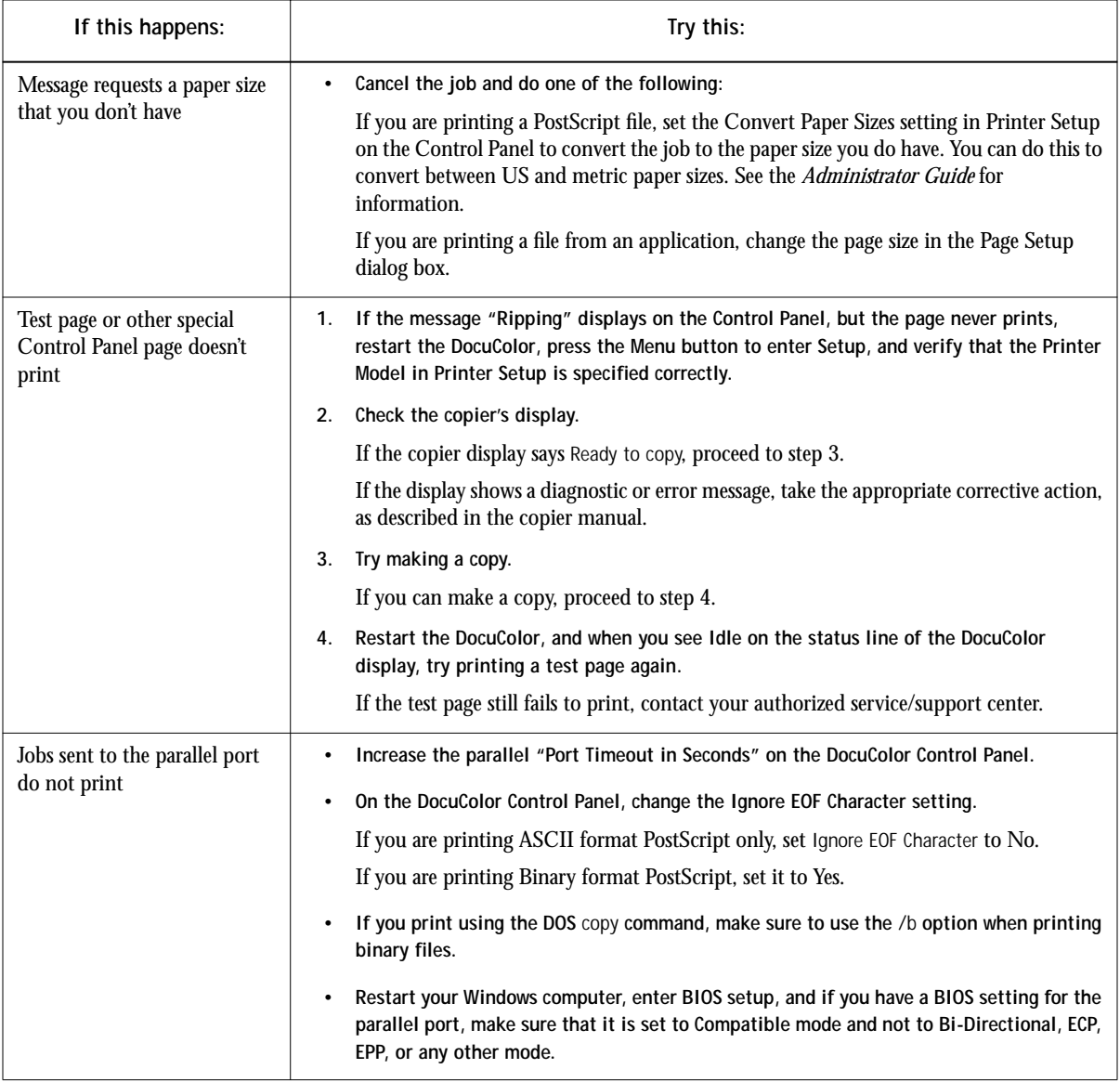

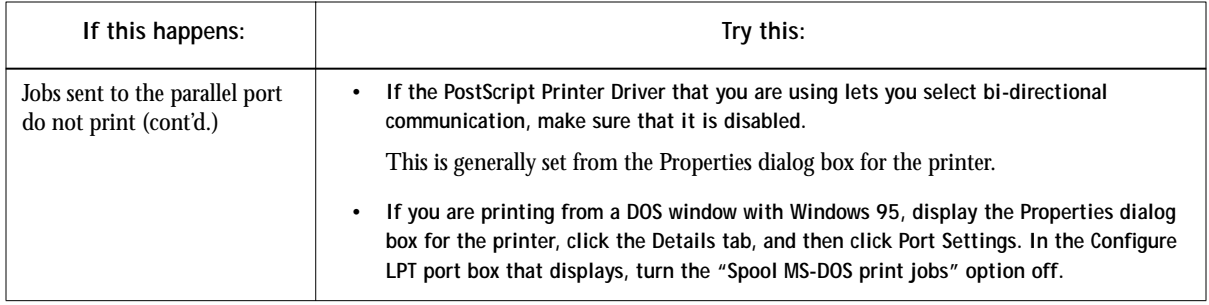

## **Problems with print quality**

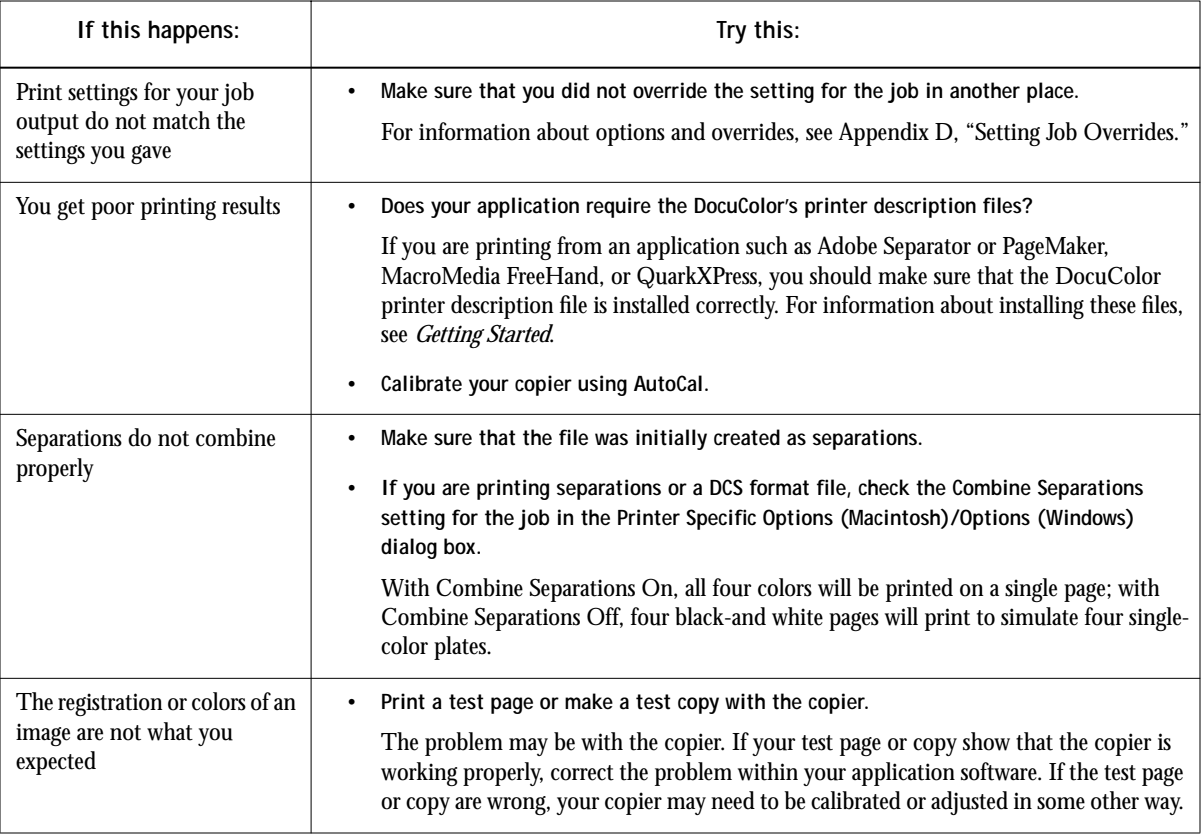

**I** 

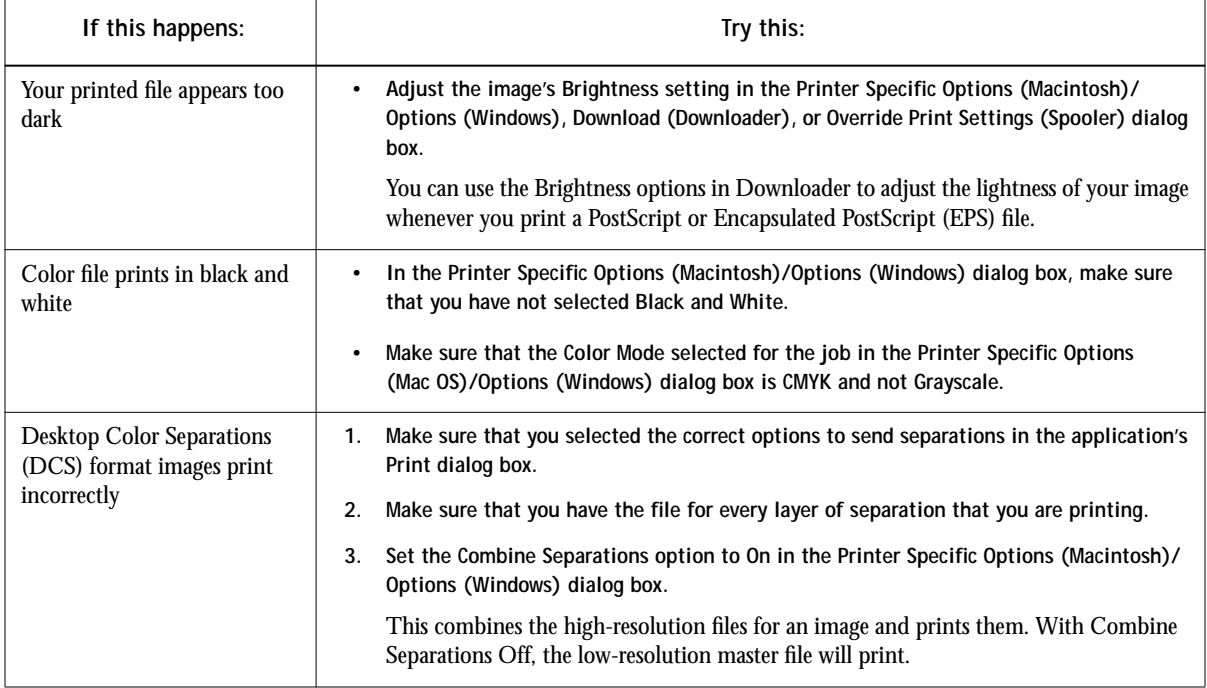

## **Problems with the utilities**

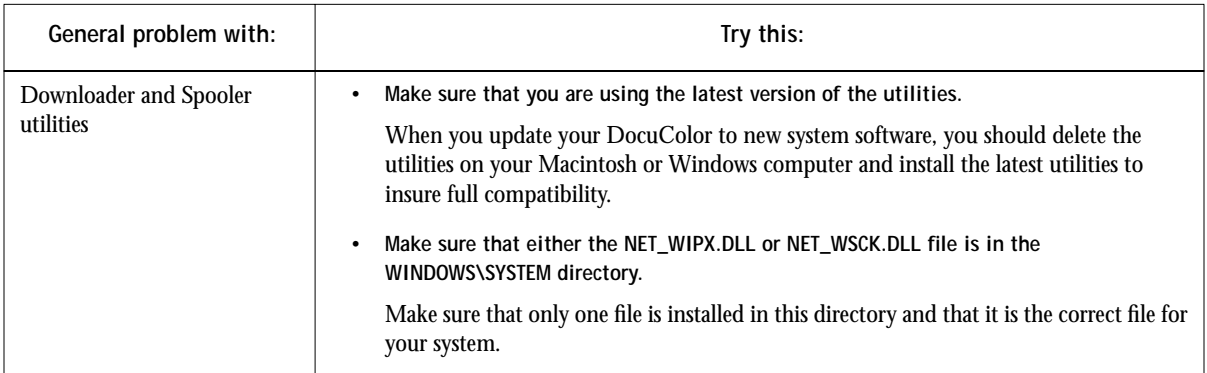

**C-7 Troubleshooting**

**C**

 $\mathbf{I}$ 

## **Downloader problems**

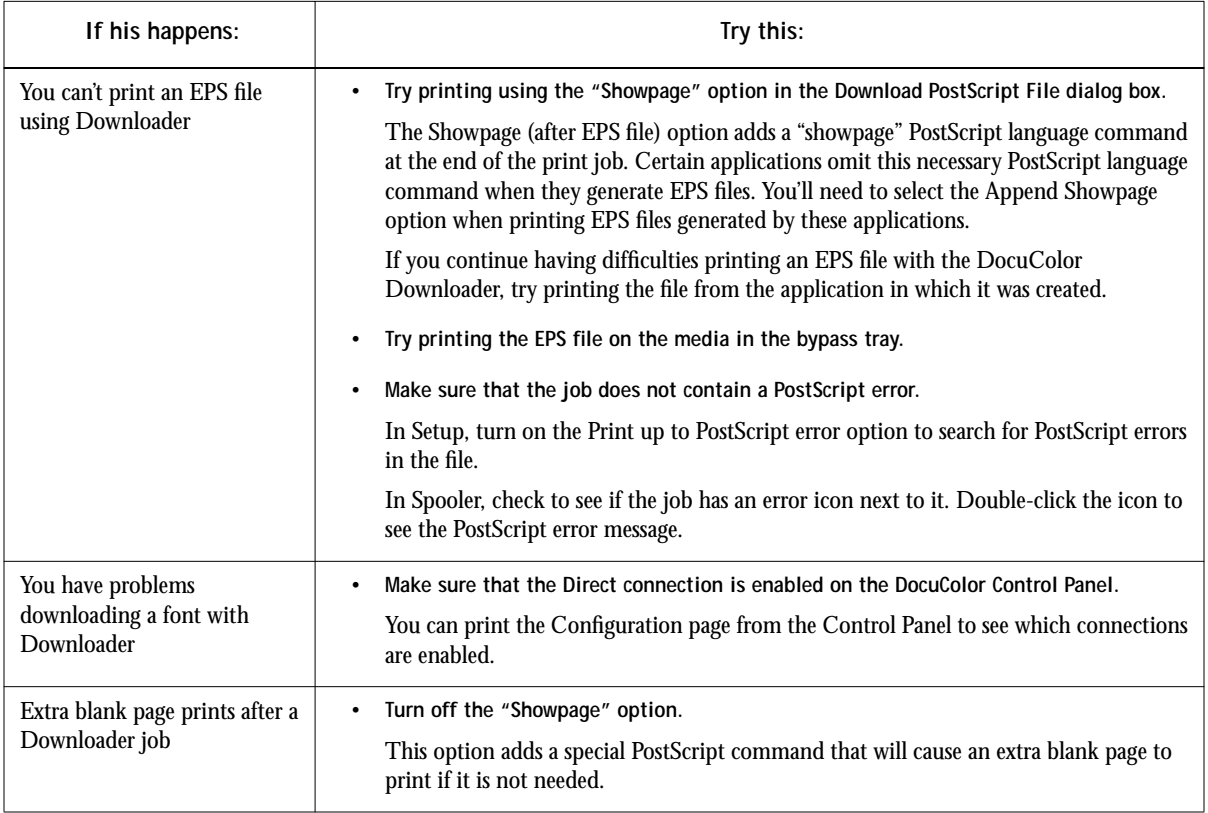
**D**<sup>D-1</sup> **D-1 Setting Job Overrides**

# **Appendix D: Setting Job Overrides**

Job Override settings enable you to use all the special features of your copier and DocuColor. You can set job settings in several places. This table shows where options can be set and where they can be overriden. The underlined option in the leftmost column is the printer's default. The settings to the right override one another in the order given.

For example, Spooler settings override Downloader settings, Downloader settings override Print dialog box settings, and so on.

To change settings on the DocuColor Control Panel, restart the DocuColor and choose Run Setup. For detailed instructions, see the *Administrator Guide*.

# **Where to set print options**

For information about current settings on the DocuColor, choose Print Pages>Configuration from the Functions menu on the Control Panel. The Configuration page lists all current settings.

You can also set and override some options from the Print dialog box and other dialog boxes. The options are the same regardless of the name of the dialog box. To set options in the Print and Printer Specific Options (Macintosh), or Options/Features (Windows) dialog boxes, open the file in an application and follow the instructions in [Chapter 2, "Printing with Macintosh Computers" a](#page-20-0)nd [Chapter 3, "Printing with](#page-24-0)  [Windows Computers".](#page-24-0)

To change options in Downloader, select the job in the Files to be Downloaded list and click Options to display the Options dialog box. For more information, see ["Printing](#page-52-0)  [with Downloader" on page 5-13.](#page-52-0)

To change options in Spooler, select the job and double-click to display the Override Print Settings dialog box. For more information, see "[Changing print settings for a](#page-47-0)  [job" on page 5-8.](#page-47-0)

<span id="page-73-0"></span>**D**<sup>2</sup> **D-2** | Setting Job Overrides

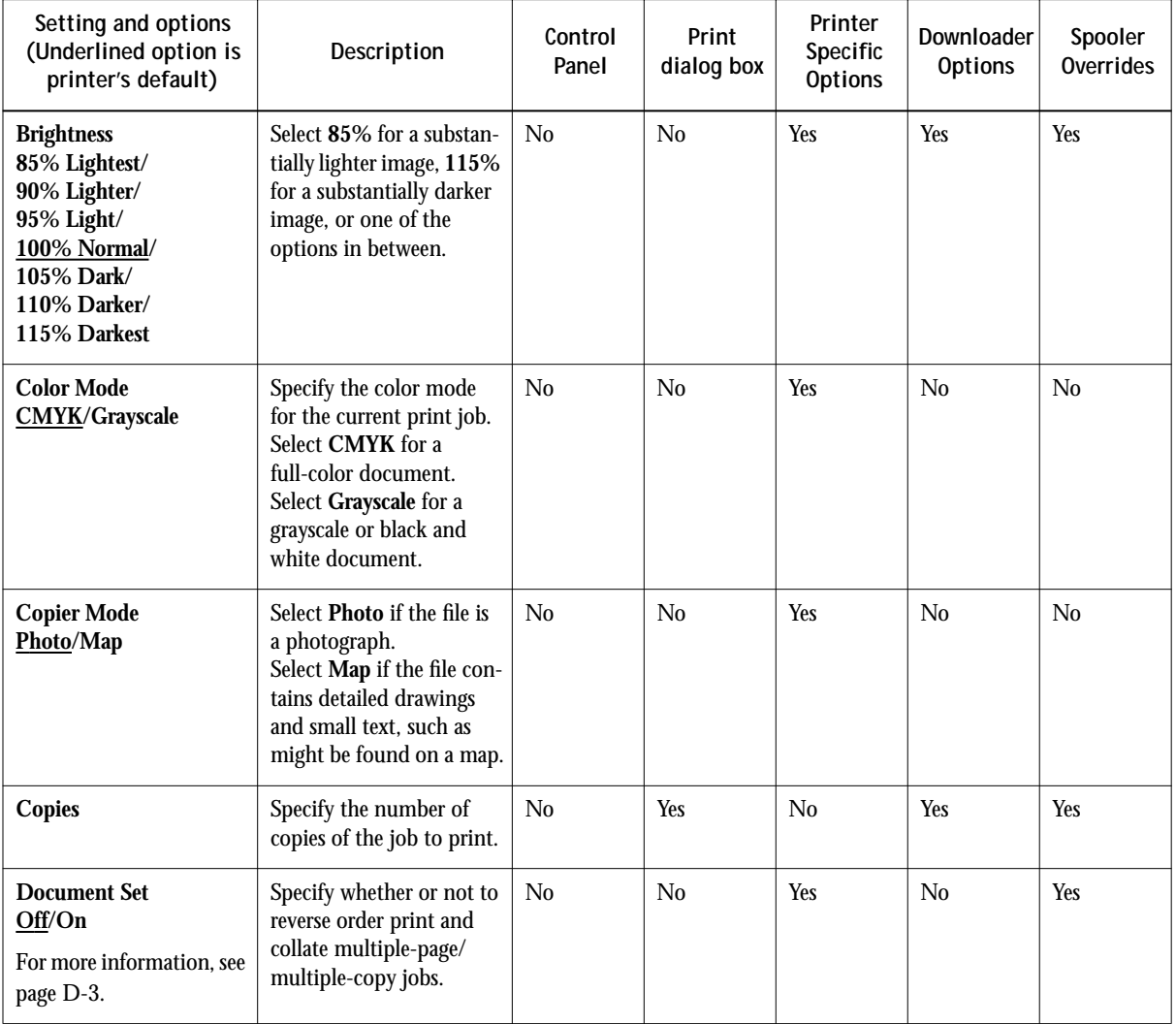

<span id="page-74-0"></span>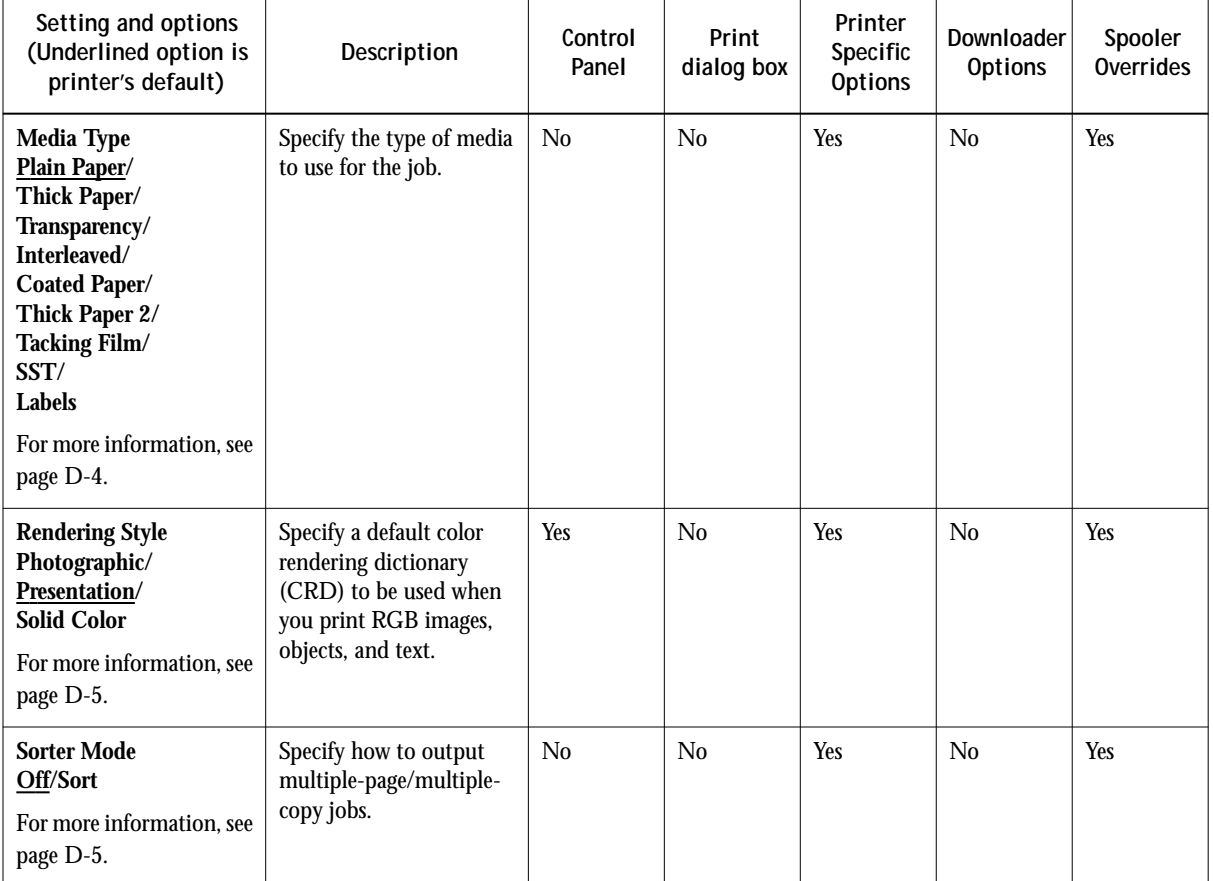

# **Document Set**

The Document Set option enables you to reverse order print and collate multiple page/ multiple copy jobs sent from applications that do not support reverse order printing and collation.

<span id="page-75-0"></span>**NOTE:** If you print from an application that does support reverse order printing and/or collation, make sure to disable these options from within the application before using the Document Set option. Enabling reverse order printing and/or collation from within an application and setting the Document Set option to On may produce unexpected results.

**Off**—Pages of the job are output from first to last, with all copies of the same page grouped together.

**On**—Pages of the job are output from last to first, with each copy of an entire set collated in page order.

# **Media Type**

The Media Type option allows you to select the type of media for loading into the manual feed tray.

**Plain Paper—Standard bond paper from 16 lb to 28 lb** (60 g/m<sup>2</sup> to 105 g/m<sup>2</sup>).

**Thick Paper**—Paper heavier than 28 lb, up to 90 lb Index (163 g/m<sup>2</sup>).

**Transparency**—Transparency sheets.

**Interleaved**—Multiple transparency sheets inserted with blank, plain paper separators.

With Interleaved selected, the transparencies are fed from the bypass tray and the paper separators are fed from the paper tray.

**Coated Paper**—Special paper with binders, adhesives, and/or pigments applied to the paper's surface on one or both sides.

Select this setting for coated paper from 32 lb to 60 lb Cover (120 g/m<sup>2</sup> to 162 g/m<sup>2</sup>). The paper must be fed through the manual feed tray with the grain perpendicular to the lead edge of the sheet.

**Thick Paper 2**—*Any* paper heavier than 90 lb index.

This setting should also be selected for coated paper greater than 60 lb up to 80 lb Cover  $(215 \text{ g/m}^2)$ .

**Tacking Film**—(Also known as Adhesive Drafting film) Special paper used to make corrections to vellum type drawings.

**SST** (Single-Step Transfer)—Special paper used to transfer full-color images directly from copies or prints onto fabric or other types of materials.

**Labels**—Adhesive-backed, pressure-sensitive label stock.

# <span id="page-76-0"></span>**Rendering Style**

Use this option to select a default color rendering dictionary (CRD) to be used when you print RGB images, objects, and text.

**Photographic**—Optimizes the range of colors on the DocuColor to produce the best results for photographic or bitmapped images.

**Presentation**—Optimizes the output of pure, saturated colors such as those used in business presentations.

**Solid Color**—Most useful for printing spot colors such as those found in company logos or corporate charts and graphs.

# **Sorter Mode**

**Off**—Disables the sorter.

**Sort**—Copies of a complete job are sorted and output into one of 20 bins, arranged in page order.

#### **Sorter specifications**

The sorter unit has one top output tray and 20 output bins; therefore, the maximum number of copies that can be sorted is 20. Sending 21 or more copies to the sorter results in the excess copies of the job being discarded. In order to print more than 20 copies you can resend the job, 20 copies at a time, from the Print dialog box, from the Spooler utility, or from the WebSpooler WebTool.

The maximum capacities of the top output tray and output bins are shown in the table below. If a print job exceeds the maximum capacity of a particular tray or bin, the DocuColor prints to the maximum capacity and then reports an error message. Once the paper is removed, the job resumes printing.

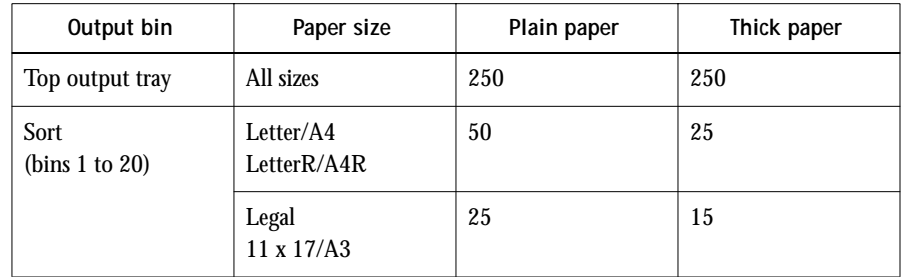

# **Index**

# **A**

[access privileges for Spooler 5-1](#page-40-0) [access privileges for WebSpooler 5-18](#page-57-0) [activity light on Control Panel 1-2](#page-13-0) [Adobe Font Downloader 5-11](#page-50-0) Adobe Multiple Master fonts B-1 Adobe Photoshop [transfer functions 5-15](#page-54-0) Adobe PostScript Printer Driver [for Macintosh 2-1](#page-20-0) [for Windows 3.1x 3-6](#page-29-0) [for Windows 95 3-1](#page-24-0) [Alert Status screen 1-3](#page-14-0)

#### **B**

[Brightness option D-2](#page-73-0) [in Downloader 5-15](#page-54-0) [buttons, Control Panel 1-2](#page-13-0)

## **C**

cancel [downloading 5-15](#page-54-0) [printing 1-3,](#page-14-0) [5-4](#page-43-0) [processing 1-4,](#page-15-0) [5-4](#page-43-0) Chooser, Macintosh [selecting the server 2-1](#page-20-0) [cleaning server xiii](#page-10-0) [Color Mode option D-2](#page-73-0) [Configuration page, printing 1-5](#page-16-0) [Confirm file deletion option 5-6](#page-45-0) Control Panel [server 1-1](#page-12-0) [status messages 1-3](#page-14-0) [Control Panel Map, printing 1-5](#page-16-0) [Copier Mode option D-2](#page-73-0) [copies, specifiying D-2](#page-73-0) Copies option [in Downloader 5-15](#page-54-0)

### **D**

[deleting jobs in Spooler 5-7](#page-46-0) [diagnostics 1-6](#page-17-0) [display window 1-3](#page-14-0) [documentation set, described xi](#page-8-0) [Document Set option D-2,](#page-73-0) [D-3](#page-74-0) [down arrow button 1-2](#page-13-0) Downloader [choosing a printer 5-13](#page-52-0) [downloading and managing printer](#page-55-0)  fonts 5-16 [printing with 5-13](#page-52-0) [restriction with parallel port 3-12](#page-35-0) [Windows 3-13](#page-36-0) [downloading files and fonts 5-11](#page-50-0) [duplicating jobs in Spooler 5-7](#page-46-0)

## **E**

[EPS files 5-11,](#page-50-0) [C-7](#page-71-0) downloading [from Windows 3-13](#page-36-0) [error messages, Control Panel A-1](#page-59-0)

## **F**

[File port, saving files to 3-12](#page-35-0) font list [displaying 5-12,](#page-51-0) [5-17](#page-56-0) [printing 1-5,](#page-16-0) [5-12,](#page-51-0) [5-17](#page-56-0) [Format Disk 1-7](#page-18-0) [For software update or setup press any key](#page-18-0)  message 1-7 [Functions menu 1-4](#page-15-0)

#### **H**

[home page of WebSpooler 5-18](#page-57-0)

#### **I**

[Info Status screen 1-4](#page-15-0) [Install Software 1-7](#page-18-0) [Internet](#page-57-0) *see* WebSpooler

#### **J**

Job Log [in Spooler 5-9](#page-48-0) [printing 1-5](#page-16-0) job overrides [Brightness option D-2](#page-73-0) [Color Mode option D-2](#page-73-0) [Copier Mode option D-2](#page-73-0) [Document Set option D-2,](#page-73-0) [D-3](#page-74-0) [Media Type option D-3,](#page-74-0) [D-4](#page-75-0) [Rendering Style option D-3,](#page-74-0) [D-5](#page-76-0) [Sorter Mode option D-3,](#page-74-0) [D-5](#page-76-0)

#### **L**

[light on Control Panel 1-2](#page-13-0) [line selection buttons 1-2](#page-13-0) [list of fonts, printing 1-5](#page-16-0) [lpq command 4-2](#page-38-0) [lpr command 4-1](#page-37-0) [lprm command 4-2](#page-38-0) [LPT1/LPT2/ LPT3, printing to 3-12](#page-35-0)

#### **M**

Macintosh [Paper Source menu 2-3](#page-22-0) [PostScript printer setup 2-2](#page-21-0) [Print dialog box 2-2](#page-21-0) [Printer's default setting 2-4](#page-23-0) [Printer Specific Options 2-3](#page-22-0) [tray selection 2-3](#page-22-0) [Media Type option D-3,](#page-74-0) [D-4](#page-75-0) [Menu button 1-2](#page-13-0) [Microsoft Office, enabling use of CRDs](#page-28-0)  with 3-5

#### **N**

Note 1/Note 2 [in Spooler 5-9](#page-48-0) Notes 1/Notes 2 fields [Macintosh 2-3](#page-22-0) [Windows 3.1x 3-9](#page-32-0) [Windows 95 3-5](#page-28-0) [number of copies, specifiying D-2](#page-73-0)

## **O**

[on/off switch 1-6](#page-17-0) [Override Print Settings 5-8](#page-47-0)

#### **P**

[paper sizes supported xiv](#page-11-0) Paper Source menu [Macintosh 2-3](#page-22-0) [Windows 3.1x 3-7](#page-30-0) [Windows 95 3-2](#page-25-0) [Windows NT 4.0 3-10](#page-33-0) parallel port [printing with 3-12](#page-35-0) [problems C-4](#page-68-0) [password 5-2](#page-41-0) PDF files downloading [from Windows 3-13](#page-36-0) PostScript files downloading [from Windows 3-13](#page-36-0) PostScript font list B-1 PostScript Level 2 [for Microsoft Office applications 3-5](#page-28-0) PostScript printer setup [Macintosh 2-2](#page-21-0) [power switch 1-6](#page-17-0) [preferences 5-5](#page-44-0) Print dialog box [Macintosh 2-2](#page-21-0) [Printed queue 5-3](#page-42-0) printer driver [for Windows 3.1x 3-6](#page-29-0) [for Windows 95 3-1](#page-24-0) [Macintosh 2-1](#page-20-0) Printer's default setting [Macintosh 2-4](#page-23-0) [Windows 3.1x 3-8](#page-31-0) [Windows 95 3-4](#page-27-0) [Windows NT 4.0 3-11](#page-34-0)

printer setup [with Adobe PostScript Printer Driver for](#page-30-0)  Windows 3.1x 3-7 [with Adobe PostScript Printer Driver for](#page-25-0)  Windows 95 3-2 [with Microsoft PostScript Printer Driver](#page-33-0)  for Windows NT 4.0 3-10 Printer Specific Options [Macintosh 2-3](#page-22-0) printing [from Downloader 3-13,](#page-36-0) [5-13](#page-52-0) [from Macintosh applications 2-1](#page-20-0) [from Windows applications 3-1](#page-24-0) [list of fonts 5-12,](#page-51-0) [5-17](#page-56-0) [with parallel port 3-12](#page-35-0) [with Windows 3.1x 3-6](#page-29-0) [with Windows 95 3-1](#page-24-0) [with Windows NT 3.51 3-12](#page-35-0) [with Windows NT 4.0 3-10](#page-33-0) print options [setting with Macintosh 2-2](#page-21-0) print option settings [saving and loading 3-6](#page-29-0) [Print Pages command 1-5](#page-16-0) [Print queue 5-3](#page-42-0) [Print Status screen 1-3](#page-14-0) [problems C-1](#page-65-0)

#### **R**

[Reboot Server 1-6](#page-17-0) [Rendering Style option D-3,](#page-74-0) [D-5](#page-76-0) [restarting the server 1-7](#page-18-0) [Resume Printing 1-6](#page-17-0) [RIP Status screen 1-4](#page-15-0) [Run Diagnostics 1-6](#page-17-0) [Run Setup 1-7](#page-18-0)

## **S**

[safety warnings xii](#page-9-0) [saving and loading print option settings 3-6](#page-29-0) [selecting the server in the Chooser,](#page-20-0)  Macintosh 2-1 [server specifications xiii](#page-10-0) setting print options [Macintosh 2-2](#page-21-0) 'showpage' after EPS files option [in Downloader 5-15](#page-54-0) [shutting down the server 1-8](#page-19-0) [sorter capacity D-5](#page-76-0) [Sorter Mode option D-3,](#page-74-0) [D-5](#page-76-0) [specifications xiii](#page-10-0) Spooler [changing print settings 5-8](#page-47-0) [deleting jobs 5-7](#page-46-0) [duplicating jobs 5-7](#page-46-0) [password 5-1](#page-40-0) [preferences 5-5](#page-44-0) [starting the server 1-6](#page-17-0) [status, displaying C-1](#page-65-0) [status messages, Control Panel 1-3](#page-14-0) [Suspend Printing 1-5](#page-16-0)

# **T**

TCP/IP (UNIX) [printing 4-1](#page-37-0) [Test Page, printing 1-5](#page-16-0) [Toolbar in Downloader 5-12](#page-51-0) tray selection [Macintosh 2-3](#page-22-0) [Windows 3.1x 3-7](#page-30-0) [Windows 95 3-2](#page-25-0) [Windows NT 4.0 3-10](#page-33-0) [troubleshooting C-1](#page-65-0) [turning off the server 1-8](#page-19-0)

**I-4 Index**

#### **U**

UNIX [printing 4-1](#page-37-0) [up arrow button 1-2](#page-13-0)

#### **W**

[warnings xii](#page-9-0) WebSpooler [about 5-18](#page-57-0) [accessing 5-18](#page-57-0) [home page 5-18](#page-57-0) [passwords 5-18](#page-57-0) [requirements for 5-18](#page-57-0) Windows [printing from applications 3-1](#page-24-0) Windows 3.1x [Paper Source menu 3-7](#page-30-0) [PostScript printer driver 3-6](#page-29-0) [Printer's default setting 3-8](#page-31-0) [printing with 3-6](#page-29-0) [tray selection 3-7](#page-30-0)

Windows 95 [Paper Source menu 3-2](#page-25-0) [PostScript printer driver 3-1](#page-24-0) [Printer's default setting 3-4](#page-27-0) [printing with 3-1](#page-24-0) [tray selection 3-2](#page-25-0) Windows NT 3.51 [printing with 3-12](#page-35-0) Windows NT 4.0 [Paper Source menu 3-10](#page-33-0) [Printer's default setting 3-11](#page-34-0) [printing with 3-10](#page-33-0) [tray selection 3-10](#page-33-0)